## МИНИСТЕРСТВО ОБРАЗОВАНИЯ И НАУКИ ЛУГАНСКОЙ НАРОДНОЙ РЕСПУБЛИКИ ГОСУДАРСТВЕННОЕ ОБРАЗОВАТЕЛЬНОЕ УЧРЕЖДЕНИЕ ВЫСШЕГО ОБРАЗОВАНИЯ ЛУГАНСКОЙ НАРОДНОЙ РЕСПУБЛИКИ «ЛУГАНСКИЙ ГОСУДАРСТВЕННЫЙ УНИВЕРСИТЕТ ИМЕНИ ВЛАДИМИРА ДАЛЯ»

Стахановский инженерно-педагогический институт менеджмента Кафедра информационных систем

## **МЕТОДИЧЕСКИЕ УКАЗАНИЯ К ЛАБОРАТОРНЫМ РАБОТАМ** по дисциплине **«УПРАВЛЕНИЕ ИНФОРМАЦИЕЙ И ИНТЕЛЛЕКТУАЛЬНЫЕ СИСТЕМЫ»**

для студентов направления подготовки Профессиональное обучение (по отраслям), профиль «Информационные технологии и системы» (в 2-х частях). Часть 1.

Луганск 2023

#### *Рекомендовано к изданию Учебно-методическим советом* ГОУ ВО ЛНР «ЛГУ им. В. ДАЛЯ» *(протокол № 0m 10.12023 г.)*

Методические указания к лабораторным работам по дисциплине «**Управление информацией и интеллектуальные системы**» для студентов направления подготовки **Профессиональное обучение (по отраслям)**, профиль **«Информационные технологии и системы»** (в 2-х частях). Часть 1. / Сост.: Е.С. Чѐрная. – **Стаханов**: ГОУ ВО ЛНР «ЛГУ им. В. Даля», 2023. – 46 с.

Методические указания к лабораторным работам определяют планирование, организацию и проведение лабораторных работ по учебной дисциплине «Управление информацией и интеллектуальные системы». Лабораторные работы относятся к основным видам учебных занятий и составляют важную часть теоретической и профессиональной практической подготовки. Представленные лабораторные работы направлены на формирование умений применять полученные знания на практике, реализацию единства интеллектуальной и практической деятельности. В методических указаниях представлены восемь лабораторных работ. В методических рекомендациях в лаконичной форме дана справочная информация по изучаемой теме, методические указания студентам по выполнению лабораторных работ, эталон решения задачи, контрольные задания в необходимом количестве вариантов, дающие возможность обеспечить индивидуальное выполнение задания студентом

Предназначены для студентов профиля «Информационные технологии и системы».

Составитель: доц. Чёрная Е.С. Ответственный за выпуск: доц. Карчевский В.П.

Рецензент: доц. Карчевская Н.В.

© Чѐрная Е.С., 2023 © ГОУ ВО ЛНР «ЛГУ им. В. ДАЛЯ», 2023

# **СОДЕРЖАНИЕ**

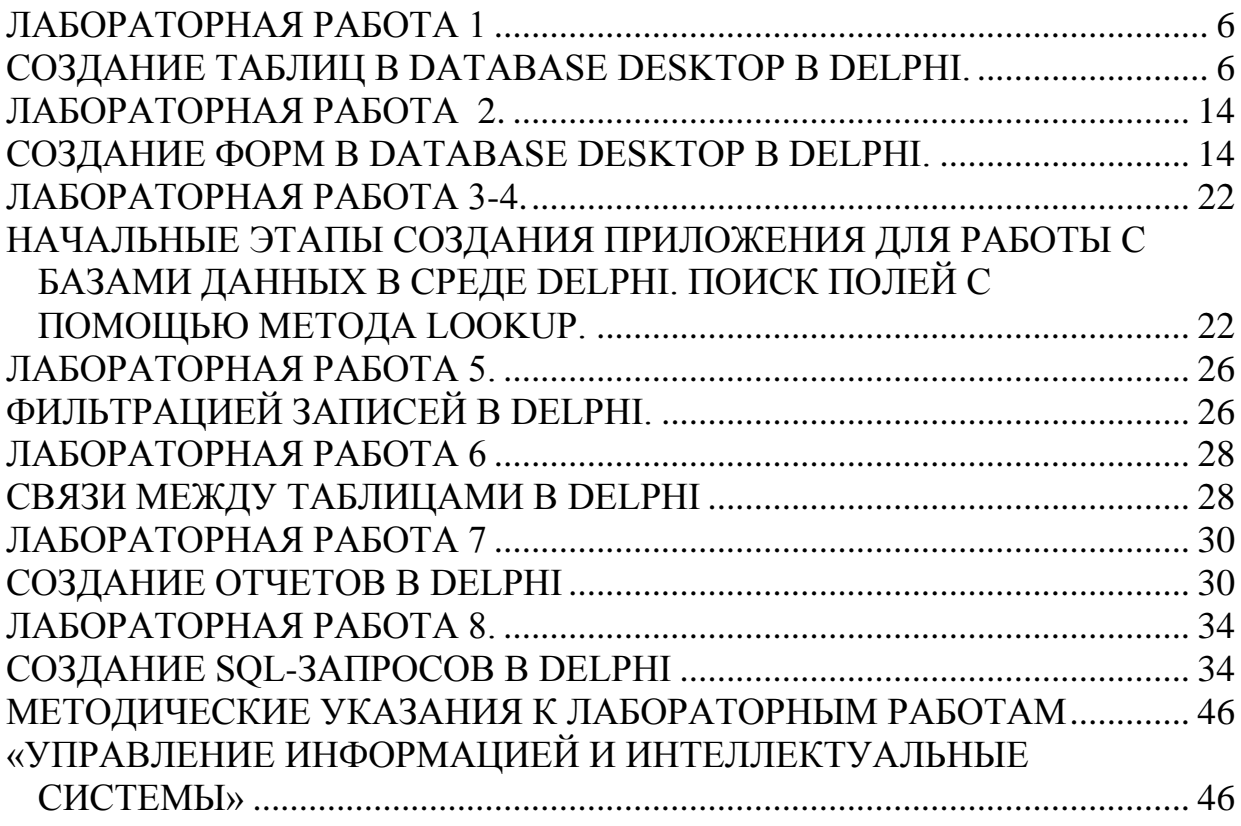

Дисциплина «Управление информацией и интеллектуальные системы» входит в вариативную часть профессионального цикла дисциплин студентов направлению 44.03.04 ПОЛГОТОВКИ  $\Pi$ <sup>O</sup> ПОЛГОТОВКИ Профессиональное обучение (по отраслям).

Дисциплина реализуется кафедрой информационных систем.

Основывается на базе дисциплин: «Информатика и информационные технологии», «Производственное обучение», «Программное обеспечение систем управления и обучения».

Является основой для изучения следующих дисциплин: «Программная инженерия», «Объектно-ориентированное программирование и технологии разработки программного обеспечения».

Целью изучения ДИСЦИПЛИНЫ «Управление информацией  $\mathbf{M}$ системы» интеллектуальные знакомство с разнообразными является базами информационными технологиями управления ланных информационных систем: рассмотрение основных ПОДХОДОВ  $\mathbf{K}$ информационных проектированию систем, концепции баз данных; получение студентами глубоких  $\overline{M}$ систематизированных знаний проектирования баз метолологии данных,  $\Omega$ проектировании автоматизированных систем управления предприятием.

Основной задачей изучения дисциплины «Управление информацией и интеллектуальные системы» является: получение студентами необходимых теоретические  $\overline{M}$ практических знаний работы  $\mathbf{c}$ различными информационными технологиями управления базами ланных информационных систем.

изучение Студенты, завершившие ДИСЦИПЛИНЫ «Управление информацией и интеллектуальные системы», должны

знать:

- определение интеллектуальных систем, структуру статических и динамических экспертных систем;

- теоретические основы построения и функционирования прикладных систем, информационных ключевые направления применения новых информационных систем при автоматизации процессов ПРИНЯТИЯ управленческих решений;

- методы построения эксплуатации и разработки информационных систем:

- модели представления знаний;

- возможности интеллектуальных систем и имеющихся программных продуктов;

- основные источники научно-технической информации по основным направлениям. инструментальным методам. молелям  $\overline{M}$ средствам конструирования информационных систем;

#### *уметь:*

*-* формулировать цели и задачи автоматизации обработки управленческой информации;

- применять интеллектуальные системы для решения задач оценки и прогнозирования состояния объектов;

- оперировать с объектами баз данных - таблицами, формами и запросами, отчетами, макросами;

- управлять базой данных с помощью различных элементов управления;

- создавать сложные формы с использованием различным элементов управления;

настраивать интерфейс пользователя базы данных;

#### *владеть навыкам***и**:

- терминологией, навыками поиска и использования научнотехнической информации по профессиональной тематике;

- разработки концепции интеллектуальных систем;

- анализа информационных систем управления персоналом.

Перечисленные результаты образования являются основой для формирования следующих компетенций (*в соответствии с государственными образовательными стандартами ВО и требованиями к результатам освоения основной образовательной программы (ООП):*

общекультурных:

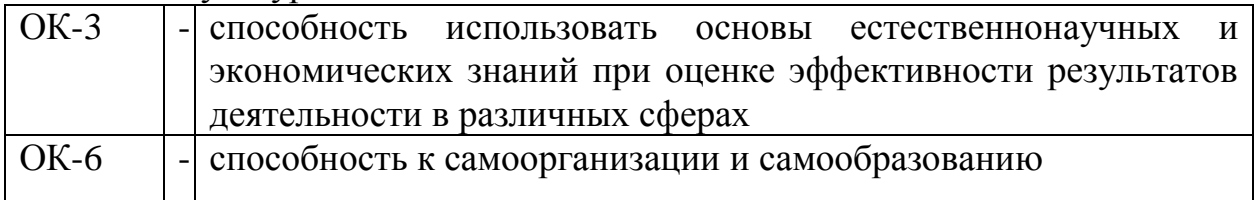

общепрофессиональных:

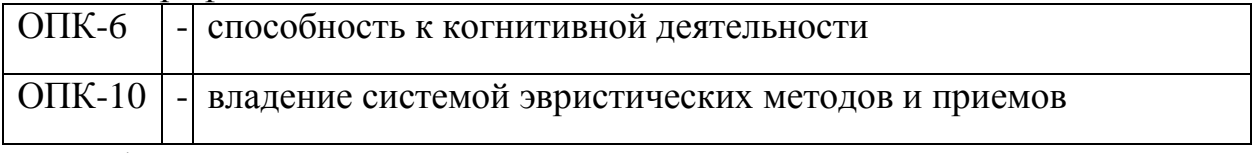

#### профессиональных:

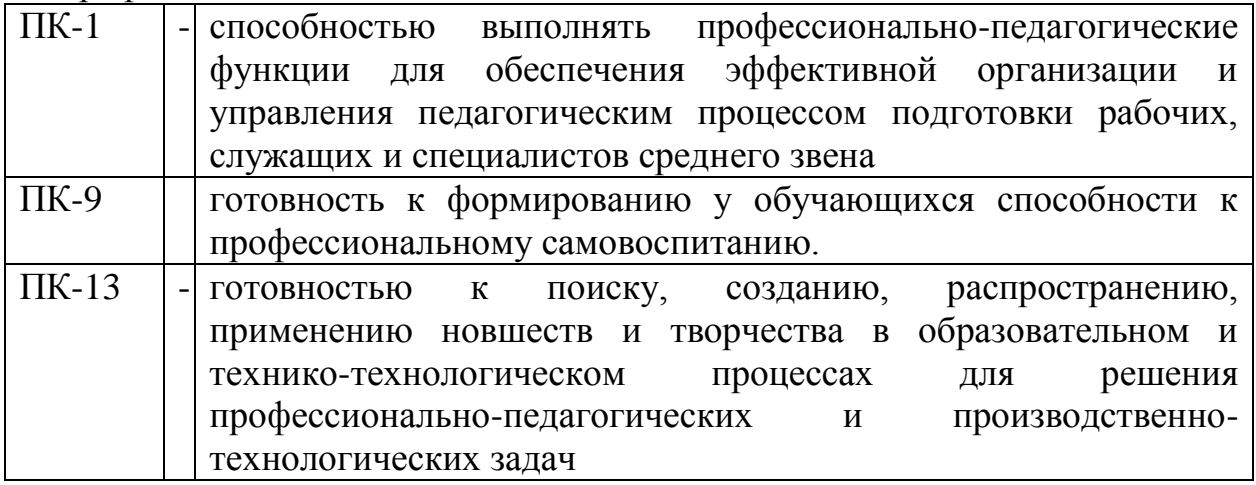

# <span id="page-5-1"></span><span id="page-5-0"></span>ЛАБОРАТОРНАЯ РАБОТА 1

# СОЗДАНИЕ ТАБЛИЦ В DATABASE DESKTOP В DELPHI.

Цель работы:

- 1. Ознакомить с утилитой Database Desktop.
- 2. Получить навыки создания и редактирования таблиц с помощью Database Desktop.

Database Desktop - это утилита, которая поставляется вместе с Delphi для интерактивной работы с таблицами различных форматов локальных баз данных - Paradox и dBase, а также SQL-серверных баз данных InterBase, Oracle, Informix, Sybase (с использованием SQL Links). Исполняемый файл утилиты называется **DBD32.EXE**. Для запуска Database Desktop просто дважды щелкните по ее иконке.

## Запуск Database Desktop:

- 1. Запустить Delphi
	- 1.1 В меню Delphi выбрать раздел Tools
	- 2.2 В появившемся списке выбрать строку **Database Desktop**
- 2. Щелкнуть по кнопке Пуск
	- 1.1 Из главного меню выбрать строку Программы
	- 2.2 В появившемся списке выбрать строку **Delphi 7**
- 3.3 В следующем списке выбрать строку **Database Desktop** После запуска Database Desktop на экране появится окно:

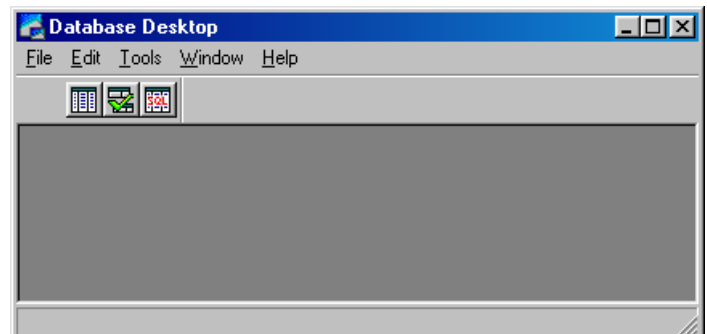

# Создание таблиц в Database Desktop:

- 1. Запускаем программу Database Desktop;
- 2. В появившемся окне выбираем: File > New > Table.

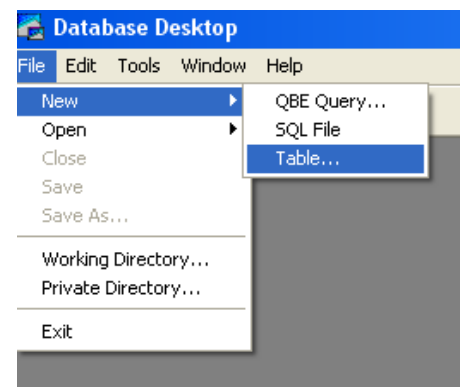

Формат таблицы выбираем **Paradox.** После этого появится окно создания таблицы, в котором можно определить поля таблицы и их тип:

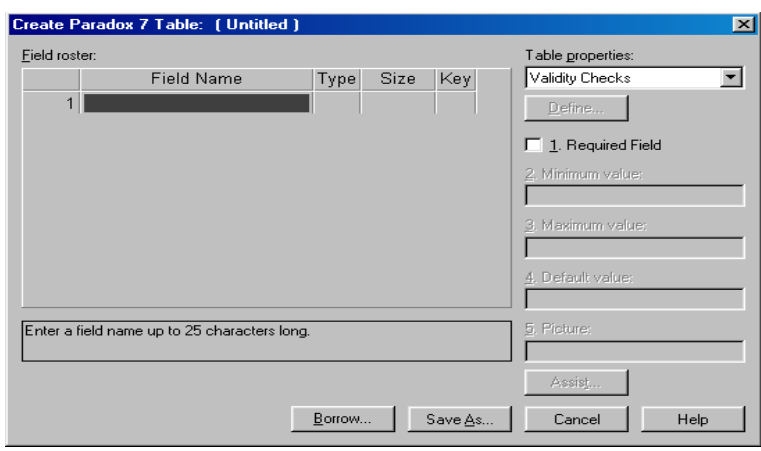

По умолчанию сразу после открытия окна в правой его части в списке выбран **Table** properties **ITYHKT Validity Chekes**, что позволяет контролировать содержимое полей. С помощью флажка Required Fields можно потребовать обязательного заполнения поля при вводе новой записи. Также можно контролировать минимальное и максимальное значение числового поля в строках Minimum Value и Maximum Value. В строке **Default Value** можно указать значение поля по умолчанию - при вводе новой записи значение в это поле поместит **BDE**.С помощью строки **Picture** можно задать шаблон для автоматического форматирования значения поля. Например, если задан шаблон (###)###++#### и в поле введена строка 9054005647, она будет автоматически преобразована к виду (905)400-5647.

Предназначение кнопок:

**Borrow...** - осуществляет копирование структуры таблицы из другой таблины.

Save as... - сохраняет изменения в структуре таблицы.

**Cancel** - выход без сохранения.

**Help** - вызов справки.

- 3. Чтобы определить структуру таблицы в этом окне необходимо заполнить следующие графы:
	- **Field Name - Имя поля.**
	- **Type - Тип поля.** Вызывает список допустимых типов, щелчком правой кнопки мыши или клавишей пробел.
	- **Size - Размер.** Определяет размер поля. Не все типы полей имеют размер. Большинство типов имеют стандартный размер, который не может быть изменен. Размер в основном меняется у строковых типов (Alpha), бинарных (Binary) и др.
	- **Key - Ключ**. Двойной щелчок мышью определяет ключевое поле. Ключевыми могут быть только первые поля, то есть второе поле сможет быть ключевым только вместе с первым.

Типы полей формата Paradox

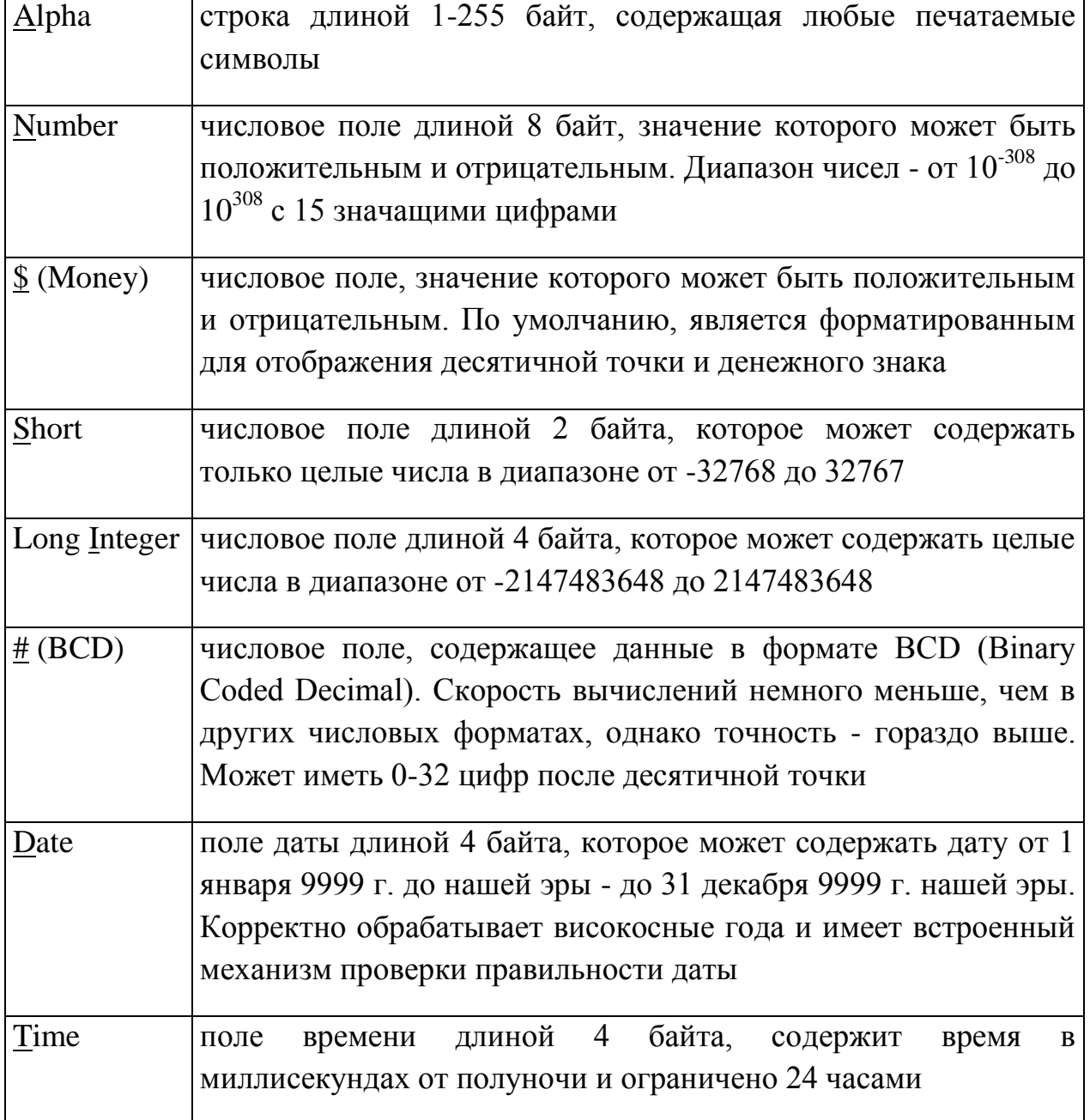

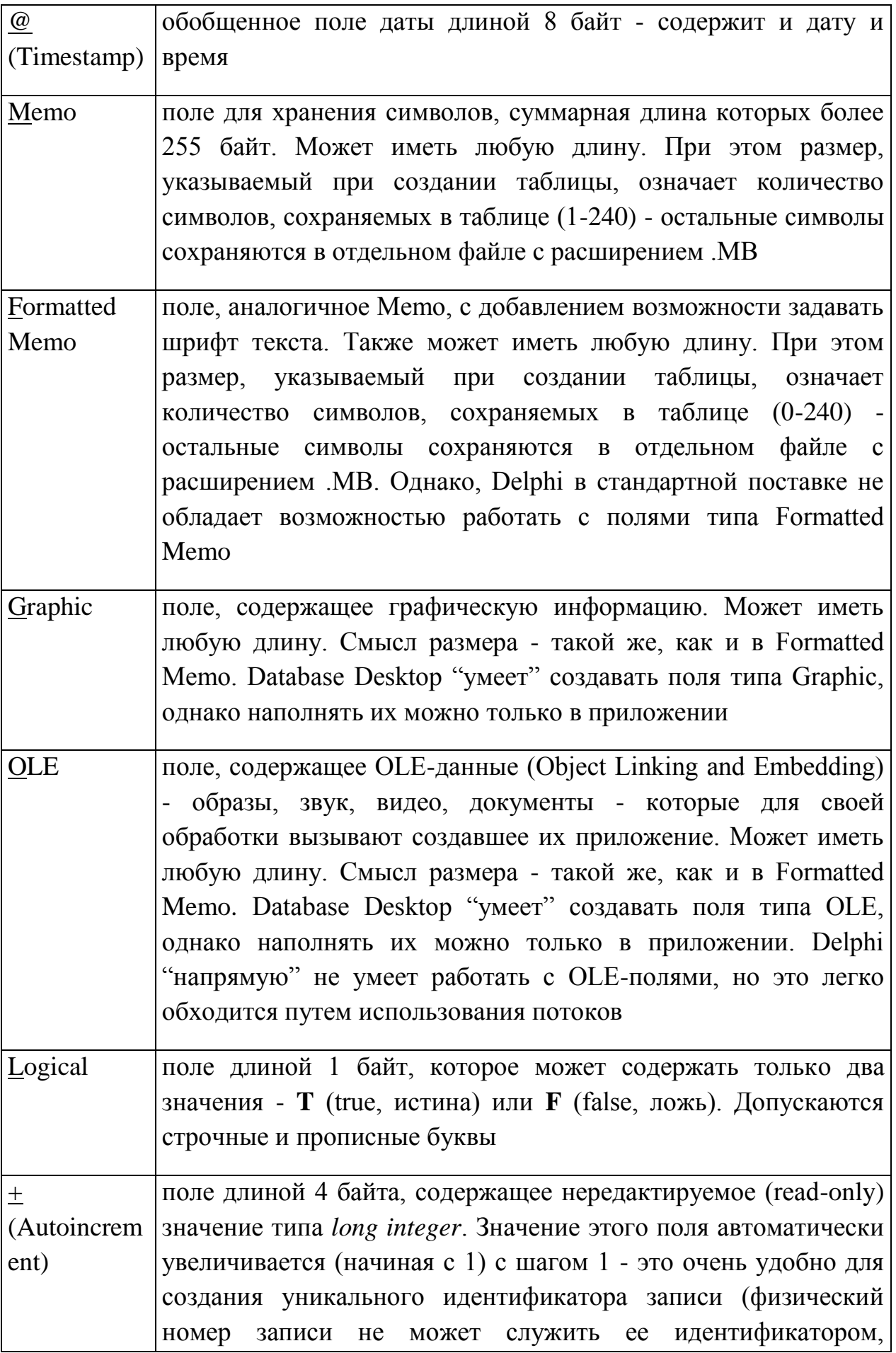

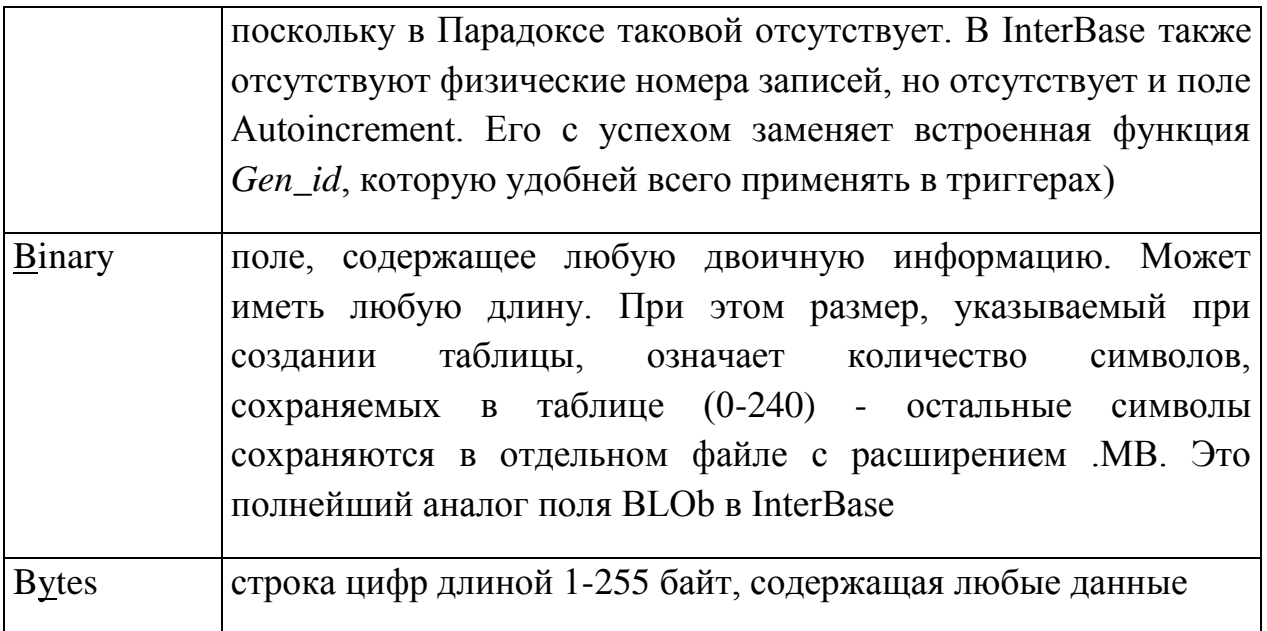

Создадим таблицу с данными о студентах. Укажем такие данные, как: ФИО, дата рождения, на основании какого приказа студент принят в университет, номер зачетки, специальность, курс, стипендия. Во всех текстовых полях, необходимо указать размер.

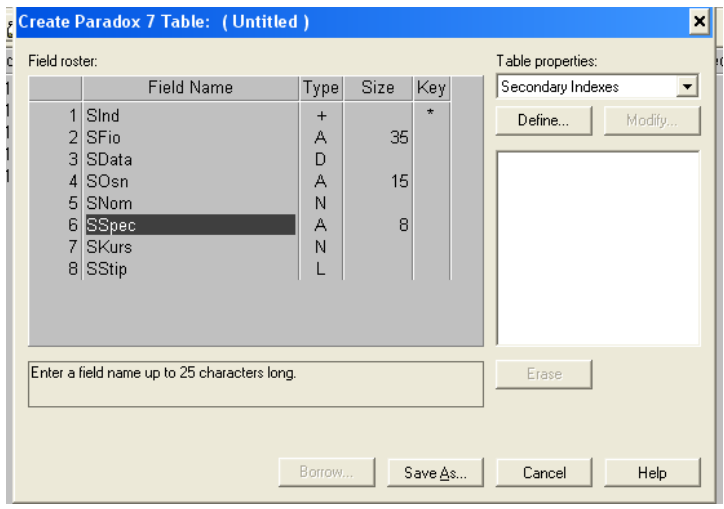

Созданную таблицу сохраняем под названием Student.db и закрываем окно созлания таблиц.

Иногда может понадобиться отредактировать уже созданную таблицу для того, чтобы добавить, изменить или удалить некоторые поля, изменить свойства таблицы.

#### Редактирование таблицы:

- 1. Определение вторичных индексов.
	- 1.1. Открыть таблицу Student.db (File > Open > Table)
- 1.2. Из меню **Table** выбрать пункт **Restructure**. Откроется окно редактирования полей таблицы.
- 1.3. В выпадающем списке **Table properties** выбрать **Secondary Indexes** и нажать кнопку **Define***.* В окне **Define Secondary Index** определяются вторичные индексы:

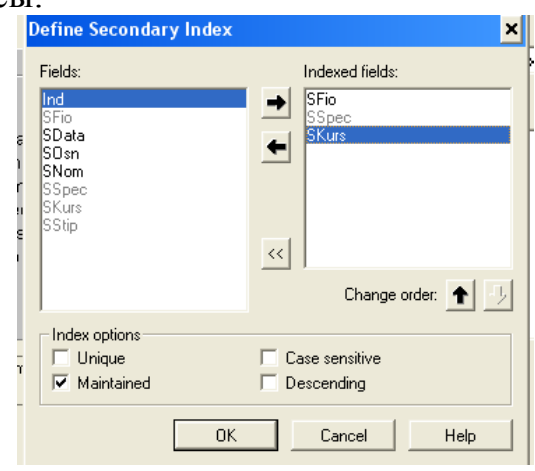

С помощью флажков группы **Index options** можно определить следующие особенности индекса:

- **Unique** индекс будет содержать уникальные значения;
- **Maintained** индексные поля сортируются по возрастанию значений;
- **Case sensitive** индекс чувствителен к регистру букв в текстовых полях;
- **Descending** индексные поля сортируются по убыванию значения.
- 1.4. Выбрать *«SFio»* из списка **Fields** и нажать кнопку с изображенной стрелкой вправо. В списке **Indexed fields** (индексированные поля) появится *«SFio».* То же самое проделать с полями *«SSpec»* и *«SKurs».*
- 1.5. Закрыть окно **"Define Secondary Index"**
- 1.6. В появившемся окне ввести имя индекса *IDFio* и нажать **"OK"***.*

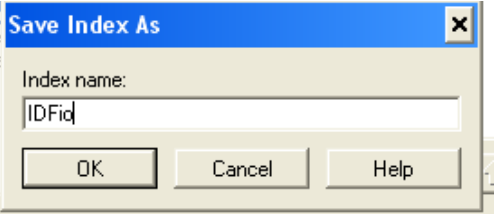

2. Теперь, так как на факультете всего две специальности, то можно переопределить тип поля *«SSpec»*. Для работы будет гораздо удобнее, чтоб это поле было типа **Logical**.

2.1.Навести курсор на тип поля *«SSpec»* и написать тип поля **«L»**.

- 3. Определим языковой драйвер. Это следует делать для правильного отображения русскоязычного текста.
	- 3.1. Открыть окно редактирования полей таблицы Student.db.
- 3.2. В выпадающем списке Table properties выбрать Table Language и нажать кнопку **Modify**.
- 3.3. В появившемся окне выбрать из списка **Pdox ANSI Cyrillic**.
- 3.4. Сохранить таблицу.
- 4. Для логического типа значение по умолчанию зададим False.

#### Заполнение данными в таблице Student.db:

- Открыть таблицу (File  $\blacktriangleright$  Open  $\blacktriangleright$  Table)
- Выбрать Table > Edit data или нажать клавишу F9.
- Создать несколько записей.

#### Создание псевдонима:

Псевдоним указывает местонахождение файлов БД и представляет  $\overline{\text{co}}$ бой спениальное обозначения каталога Использование имя ЛЛЯ псевдонимов существенно облегчает перенос файлов БД в другие каталоги и на другие компьютеры. При этом не требуется изменять приложение, которое осуществляет доступ к таблицам БД. Если в приложение местонахождения таблицы указано с помощью псевдонима, то после обеспечения работоспособности перемещения БД ДЛЯ приложения достаточно изменить путь, на который указывает псевдоним. Если же в приложение путь к БД указан в явном виде, то есть без псевдонима, то после перемещения БД нужно перемещать само приложение - вносить изменения в исходный код и заново его транслировать.

#### Регистрация псевдонима:

- 1. Воспользуемся приложением SQL Explorer, запускаемым командой Database Explore. В левой части окна приводится список всех зарегистрированных в системе ВDE баз данных, в правой - свойства текущей базы, выбранной в списке.
- 2. Создадим псевдоним для базы данных. Для этого выполним команду **Object** New и в диалоговом окне выбора драйвера укажем значение **Standart**

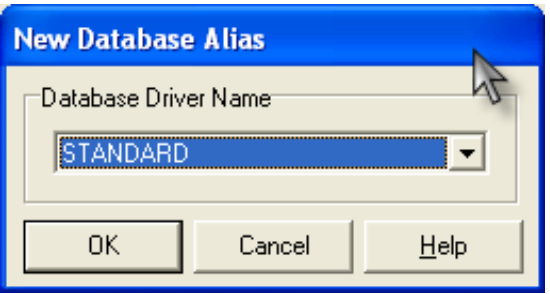

3. После щелчка по кнопке ОК в списке появится новый элемент, помеченный зеленым треугольником.

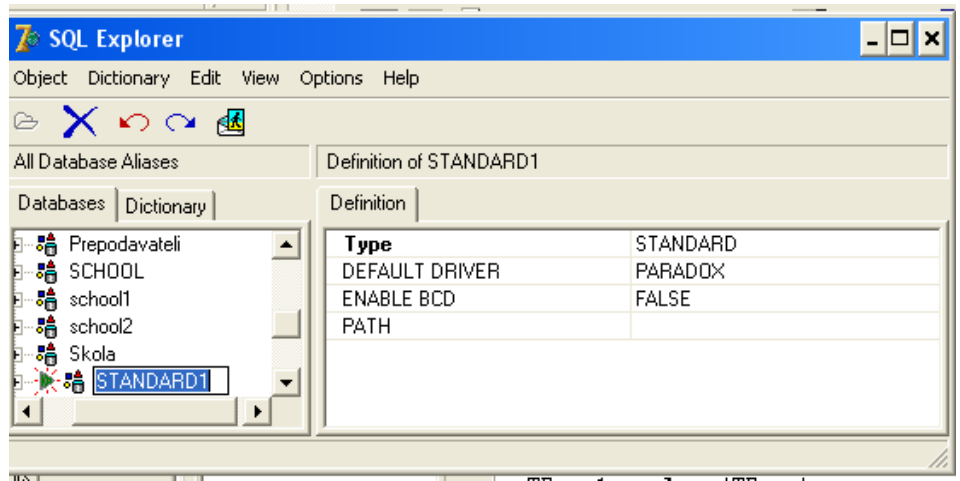

- 4. По умолчанию формируется имя базы данных **Standard1**, изменим его на **Student**.
- 5. Убедимся, что в свойствах **Default Driver** (Драйвер по умолчанию) стоит значение Paradox. В свойстве **Path** укажем каталог, в котором хранится наша таблица.
- 6. Теперь зарегистрированную в системе **BDE** базу сохраним, выбрав для этого **Apply** в контекстном меню объекта Student.
- 7. На вопрос о необходимости сохранения изменений нажать **Yes**. Теперь таблица доступны из среды **BDE** под именем Student.
- 8. Закройте **Sql Explorer**.

# <span id="page-13-1"></span><span id="page-13-0"></span>ЛАБОРАТОРНАЯ РАБОТА 2.

#### СОЗДАНИЕ ФОРМ В DATABASE DESKTOP В DELPHI.

Цель работы:

- 1. Изучить начальные этапы создания приложения для работы с базами данных в среде Delphi:
- ознакомиться с компонентами доступа к БД: **TTable, TDataSource;**
- ознакомиться  $\mathbf{c}$ компонентами управления БД: TDBGrid, **TDBNavigator.**
- 2. Усвоить ввод и редактирование текста.

Методика создания приложения для работы с базой данных ничем не отличается от методики создания обычной программы: к форме добавляются необходимые компоненты, устанавливаются значения свойств компонентов, разрабатываются необходимые процедуры обработки событий.

Приложение работы с базой данных должно содержать компоненты, обеспечивающие доступ  $\mathbf{K}$ данным, возможность просмотра  $\mathbf{M}$ редактирования содержимого полей. Компоненты доступа к данным находятся на вкладке **Data Access** и **BDE** палитры компонентов, а компоненты отображения данных — на вкладке Data Controls.

Основные компоненты доступа и управления базами данных:

Компоненты доступа к базам данных:

**TTable • обеспечивает взаимодействие с таблицей БД, т.е. компонент TTable** указывает, откуда брать данные, какие поля будут составлять набор ланных. Компонент TTable имеет следующие основные свойства:

- DatabaseName  $-$  база данных;
- **TableName** имя таблицы:
- Active активация таблицы (значение True активирует ее).

Свойство **DatabaseName** определяет базу данных, в которой находится таблица. Это свойство может содержать:

- псевдоним:
- путь для локальных БД;
- путь и имя файла базы данных для Local InterBase;
- локальный псевдоним, определенный через компонент **TDatabase**.

Свойство TableName определяет имя таблицы базы данных.

TDataSource + - определяет связь между базой данных и компонентами **TDataSource** управления  $ec$ ть компонент данными, **TO** является промежуточным звеном между компонентом **Table1**, соединенным с

реальной БД и визуальными компонентами DBGrid1 и DBNavigator1, с помошью которых пользователь взаимодействует с таблицей.

В большинстве случаев, все, что нужно сделать с **DataSource** - это указать в свойстве DataSet соответствующий TTable. Затем, у визуального компонента вроде DBGrid или DBNavigator в свойстве DataSource указывается TDataSource, который используется в настоящее время.

Компоненты управления данными с палитры Data Contorls:

**TDBGrid** • отображает содержимое таблицы БД в виде сетки, в которой столбцы соответствуют полям, а строки - записям таблицы.

Компонент имеет следующие свойства:

- Data Source содержит ссылку на компонент типа TDataSource, служащий источником данных;
- Editor Mode если содержит true, пользователь может редактировать ячейку после нажатия клавиши F2 или Enter. Игнорируется, если свойство Option включает значение goEditing или goAlwavsShowEditor:
- **Option** определяет вид и поведение компонента;
- dgEditing разрешает изменение набора данных;
- dgAlwaysShowEditor автоматически переводит столбец в режим редактирования при его выделение;
- dgTitles показывает заголовки столбцов;
- dgIndicator показывает индикатор текущей строки в самом левом фиксированном столбце;
- dgColumnResize разрешает пользователю вручную изменять ширину столбцов;
- dgColLines показывает разделяющие вертикальные линии;
- dgRowLines показывает разделяющие горизонтальные линии;
- dgTabs разрешает переход от столбца к столбцу с помощью клавиши **Tab**:
- dgRowSelect разрешает выделение цветом всей выбранной строки;
- dgAlwaysShowSelection выделение текущей строки сохраняется, если компонент теряет фокус ввода;
- dgConfirmDelete удаление строки должно подтверждаться;
- dgCancelOnExit если пользователь вставил пустую строку и покинул ее, она не помещается в набор данных;
- dgMultiSelect разрешает множественный выбор строк.

TDBNavigator **EE** - осуществляет перемещение и редактирование записей (вид и назначение кнопок указаны в пункте **DBNavigator**). С помощью свойства DataSource компонент связывается с нужным источником данных TDataSource - это все, что необходимо для его нормальной работы.

Свойство **ConfirmDelete** управляет отображением диалогового окна с просьбой подтвердить удаление записи (значение True этого свойства выводит окно).

#### Создание приложения:

- 1. Запустить Delphi.
- 2. В свойстве Caption изменить имя формы на Студенты.
- 3. Установить на форму компоненту **TTable**.
- 4. Определить следующие свойства компоненты Table1.
	- определить псевдоним выбрать в свойстве **DatabaseName** инспектора объектов псевдоним «Student».
	- задать имя таблицы выбрать в свойстве **TableName** таблицу Student.
	- активизировать таблицу установить в свойстве **Active** значение true (это будет возможно после выполнения пункта 4).
- 5. Разместить на форму компоненту DataSource с закладки Data Access и в свойстве DataSet инспектора объектов выбрать компоненту Table1.
- 6. Расположить на форме компоненту **DBGrid** с закладки **Data Controls** и в свойстве DataSource выбрать DataSource1.

Если вы внесли несколько записей, то форма Студенты примет вид:

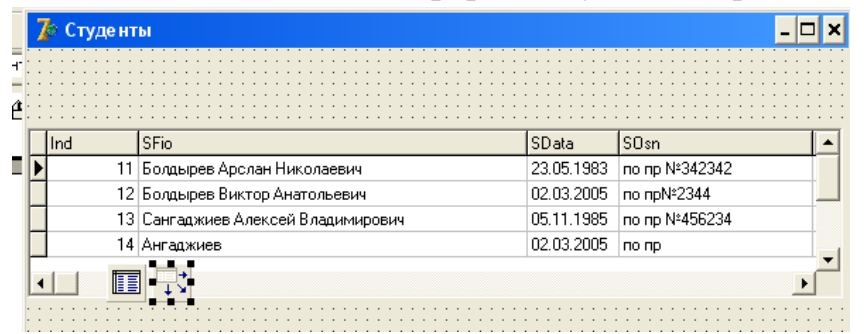

#### Редактор полей:

Для управления отображением данных таблицы используют специальный редактор полей - Editor Field.

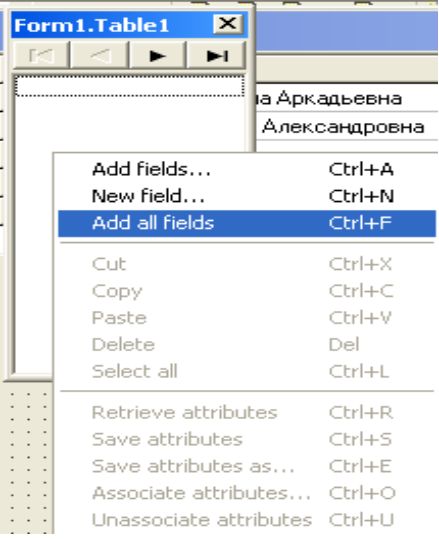

Для вызова **Editor Field** следует:

- Дважды щелкнуть по **Table1***.*
- Для открывшегося окна вызвать контекстное меню и выбрать пункт **Add All Field**, если необходимо добавить все поля таблицы.
- **Add Field** для выбора отдельного поля.
- Редактор полей имеет следующие свойства:
- **DisplayLabel** *–* задает имя полю*;*
- **DisplayWidth** определяет количество символов, которое будет выводится в поле;

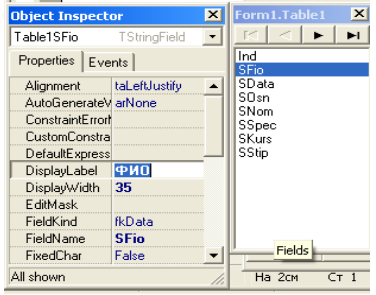

Определим свойства для полей таблицы *Student.db*.

- 1. Выбрать в окне редактора полей таблицы поле **SFio** и в свойстве **DisplayLabel** инспектора объектов изменить **SFio** на **ФИО**. Выбрать свойство **DisplayWidth** и заменить размер на 35.
- 2. Так же поменять свойства других полей таблицы.
- 3. Для полей логического типа в свойстве **DisplayValues** можно написать варианты для значений **True** и **False**. В поле **SSpec** в этом свойстве написать «**Математика;Физика**» (без пробела, разделяя «;»). Получиться как показано на рисунке.
- 4. Если возникнет необходимость можно скрыть любое поле, выбрав его и в свойстве **Visible** инспектора объектов установив значение **false**.

После выполненных действий сетка **DBGrid1** будет выглядеть так:

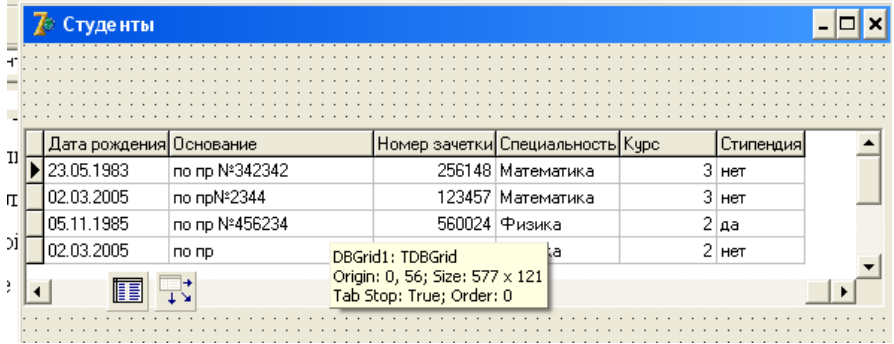

#### **Ввод данных:**

Компоненты для организации доступа к таблицам БД позволяют выполнять всевозможные операции с наборами данных: добавлять или удалять записи, перемещаться по ним. При этом следует иметь в виду, что в любой момент времени доступна для выполнения конкретных действий только одна запись, называемая *текущей.* В этой лабораторной работе рассматриваются наиболее часто используемые методы компоненты **Table**.

Основные методы для организации доступа компоненты **Table**:

- **Append** добавить новую запись в конец таблицы.
- **Delete**  удалить текущую строку.
- **Edit** перейти в режим редактирования. После этого можно изменять значения полей.
- **Insert** вставить новую строку в таблицу.
- **Post** принять все изменения.
- **Refresh** обновить информацию о данных.
- **UpdateRecord** обновить текущую запись.
- 1. Откроем созданное приложение.
- 2. Разместим на форме три компонента **SpeedButton** из палитры **Additional**. Одна из кнопок будет добавлять запись, другая – изменять данные в записи, третья – удалять. Назовем их соответственно.

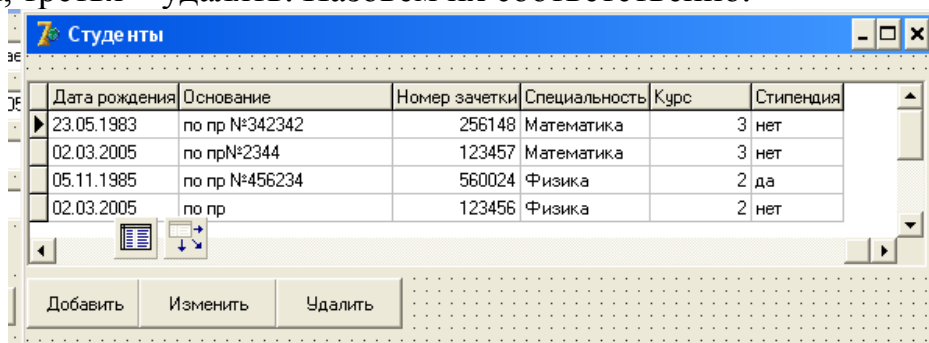

3. Создадим новую форму, которая будет вызываться нажатием кнопки *«Добавить»*. На форме расположены 4 компонента **Edit**, компонент **DateTimePicker** с закладки **Win32**, компонент **CheckBox** и компонент **RadioGroup.**

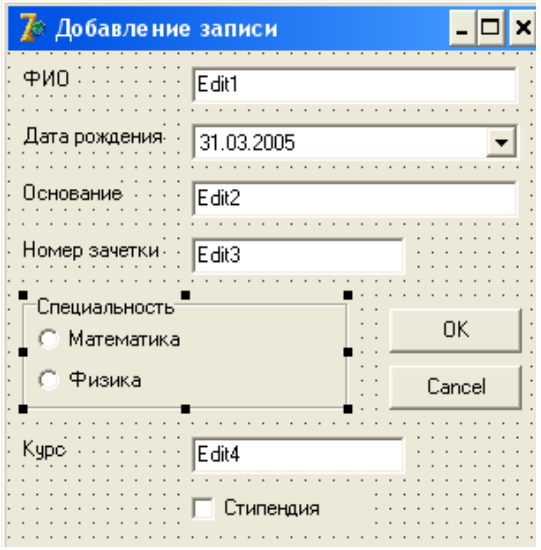

4. Текст процедуры для события **OnClick** кнопки *«Добавить»* на форме **Студенты**:

*procedure TForm1.SpeedButton1Click(Sender: TObject); begin*

*Form2.ShowModal; //открывает форму «Добавление записи»*

 *end;* 

5. Текст процедуры для события **OnClick** кнопки *«ОК»* на форме **Добавление записи**:

```
procedure TForm2.Button1Click(Sender: TObject);
begin
 Form1.Table1.Insert;
 Form1.Table1.FieldByName('SFio').Text:=Edit1.Text;
 Form1.Table1.FieldByName('SOsn').Text:=Edit2.Text;
 Form1.Table1.FieldByName('SNom').Text:=Edit3.Text;
 Form1.Table1.FieldByName('SKurs').Text:=Edit4.Text;
 Form1.Table1.FieldByName('SData').AsDateTime:=DateTimePicker1.Date;
 if CheckBox1.Checked then
   Form1.Table1.FieldByName('SStip').Text:='да'
     else
       Form1.Table1.FieldByName('SStip').Text:='нет';
          //при нажатии на флажок полю SStip (Стипендия) передается 
          //значение True, в противном случае вводится передается
          //значение False
 case RadioGroup1.ItemIndex of
 0: Form1.Table1.FieldByName('SSpec').Text:='Математика';
 1: Form1.Table1.FieldByName('SSpec').Text:='Физика';
```
 *end;*

 *if form1.Table1.Modified*

 *then form1.Table1.Post;*

 *close;* 

- *Комметарий:* в строке *Form1.Table1.Insert* вызывается метод, который допускает вставку новой строки в таблицу, которая находится на форме «**Студенты**». Без вызова этого метода дальнейшая работа по вставке записи в таблицу невозможна. Запись *Form1.Table1.FieldByName('SFio').Text:=Edit1.Text* означает, что текст, который находится в **Edit1** по нажатии кнопки будет перенесен в таблицу на форме «**Студенты**» в новую запись в текстовое поле **ФИО**. Остальные записи в процедуре работают аналогичным образом. Запись *if form1.Table1.Modified then form1.Table1.Post* сохраняет изменения в таблице. *Close –* закрывает форму «**Добавление записи**».
- 6. По нажатии кнопки **Cancel** осуществляется выход. Тоже и на форме «Редактирование записи».

7. Текст процедуры для события **OnClick** при нажатии клавиши *«Удалить»* на форме **Студенты**:

*procedure TForm1.SpeedButton3Click(Sender: TObject); begin*

 *Table1.Delete //удаляет текущую запись в таблице end;*

#### **Редактирование данных:**

Компоненты, отражающие информацию, делятся на две категории – те, которые не связаны с таблицами БД, и компоненты, связанные с таблицами и обменивающиеся с ними информацией. В первую категорию входят обычные компоненты Delphi. Компоненты второй категории расположены на странице **Data Controls**. Почти каждая из них имеет аналог среди обычных компонент; основные отличия заключаются в том, что они могут работать с данными, хранящимися в БД. К этой группе относится компонента **DBEdit**, которая используется для ввода текстовой однострочной информации.

Чтобы компонент **DBEdit** видел данные из поля таблицы, следует указать в свойствах:

DataSource – источник данных;

DataField – поле для редактирования.

## *Этот компонент с заданными уже свойствами может появиться автоматически при перетаскивании имени поля из окна редактора полей*.

1. Создадим новую форму: **Редактирование записи**.

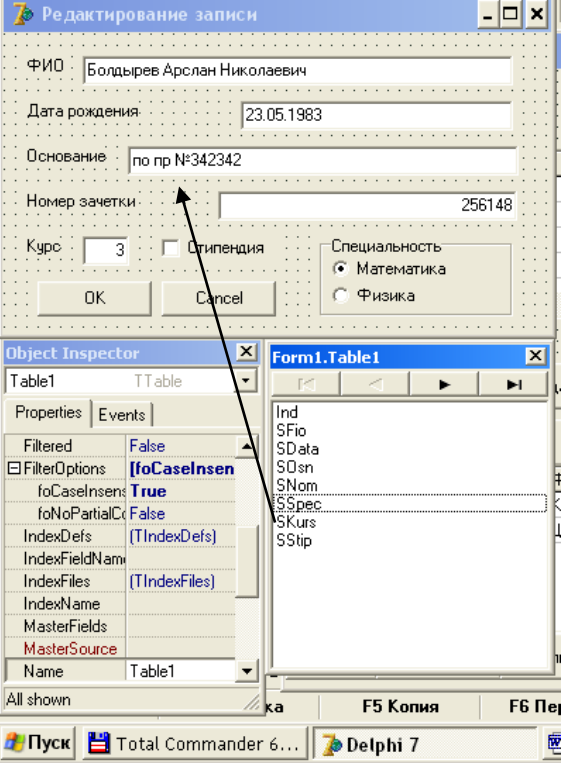

- 2. В случае перетаскивания поля логического типа, на форме автоматически устанавливается компонента DBCheckBox, что не всегда удобно.
	- 2.1. Установим на форму компоненту DBRadioGroup с закладки Data Control.
	- 2.2. В свойстве DataSource укажем DataSource1.
	- 2.3. В свойстве DataField укажем SSpec.
- 3. Текст процедуры для события **OnClick** при нажатии клавиши «Изменить» на форму Студенты:

begin

Form3.ShowModal //вызов Form3

 $end:$ 

4. Текст процедуры для события **OnClick** при нажатии клавиши «Сохранить» на форму Редактирование:

begin

if form1.Table1.Modified

then form1.Table1.Post;

//все изменения в таблице

сохраняются

close:

 $end:$ 

5. Пользователь имеет возможность редактировать записи в таблице напрямую. Чтобы это предотвратить используется свойство компоненты **DBGrid dgEditing.** Нужно выделить **DBGrid1** и в свойстве Options dgEditing инспектора объектов поставить false.

# <span id="page-21-1"></span><span id="page-21-0"></span>**ЛАБОРАТОРНАЯ РАБОТА 3-4.**

# **НАЧАЛЬНЫЕ ЭТАПЫ СОЗДАНИЯ ПРИЛОЖЕНИЯ ДЛЯ РАБОТЫ С БАЗАМИ ДАННЫХ В СРЕДЕ DELPHI. ПОИСК ПОЛЕЙ С ПОМОЩЬЮ МЕТОДА LOOKUP.**

Цели работы:

- 1. Ознакомиться с сортировкой записей в базе данных.
- 2. Поиск полей с помощью методов **Locate** и **Lookup**;

## **Сортировка:**

Порядок расположения записей в таблице БД может быть неопределенным. По умолчанию записи не отсортированы или сортируются, например, для таблиц **Paradox** по ключевым полям, а для таблиц **dBase** в порядке их поступления в файл таблицы.

С отсортированными записями набора данных работать более удобно. Сортировка заключается в упорядочивании записей по определенному полю в порядке возрастания или убывания содержащихся в нем записей.

Сортировка набора данных **TTable** выполняется автоматически по текущему индексу. При смене индекса происходит переупорядочивание записей. Таким образом, возможна по полям, для которых создан индекс. Для сортировки по нескольким полям нужно создать индекс, включающий эти поля.

Задать индекс, по которому выполняется сортировка записей, можно с помощью свойств:

- **IndexName** указывается имя индекса, установленное при его создании;
- **IndexFieldName** указываются имена полей, образующий соответствующий индекс.
- 1. Откроем приложение.
- 2. Добавим на форму компоненты **ComboBox** и **Button**.

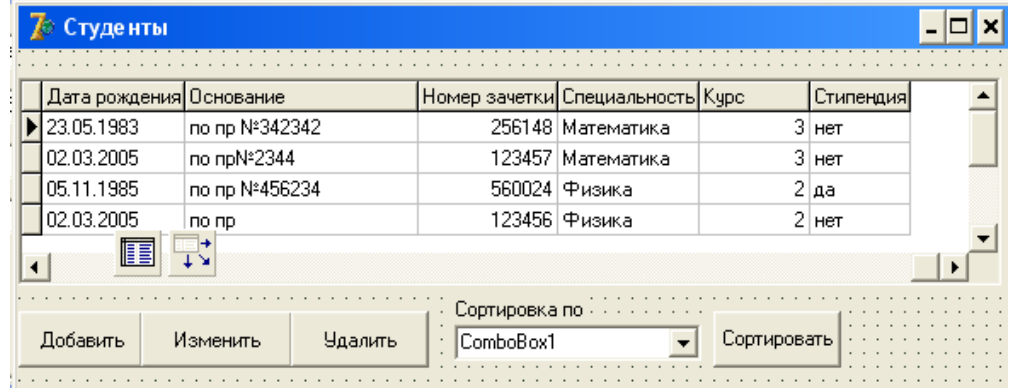

- 3. В свойстве **Items** компоненты **ComboBox** запишем параметры сортировки: Фамилия, Специальность, Курс, Дата рождения, Номер зачетки.
- а. Условия сортировки задаются вторичными индексами. То есть сортировка по фамилии происходит по вторичному ключу IDF io так как в него первым входит поле **SFio**. Для того, чтобы сортировка проходила по выбранным параметрам необходимо вхождение соответствующих полей в разные вторичные ключи.
- 4. Текст процедуры для события **OnClick** при нажатии кнопки «Сортировка» на форме Студенты:

begin

Case ComboBox1.ItemIndex of

0: Table1.IndexFieldNames: = 'SFio'; //при выборе строки «Фамилия» //сортировка идет по вторичному индексу IDFio

1: Table1.IndexFieldNames:='SSpec';

2:  $Table 1. Index Field Names := 'SKurs'$ :

3: Table1.IndexFieldNames: = 'SData':

4: Table1.IndexFieldNames:='SNom';

 $end:$ 

 $end:$ 

Замечание: во вторичный индекс IDFio входят поля: SFio, SKurs, **SSpec**. То есть при совпадении фамилии сортировка идет уже по курсу и т.д.

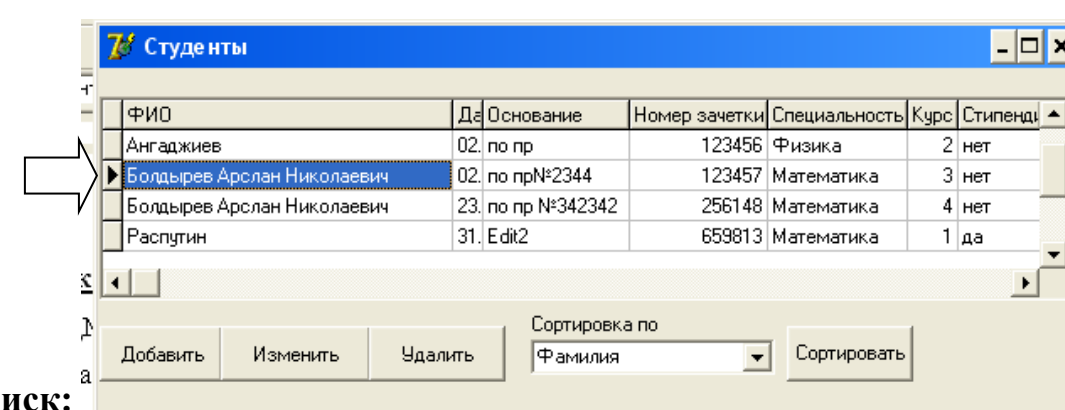

Пример:

Поиск:

Метод Locate ищет первую запись, удовлетворяющую критерию поиска, и если такая запись найдена, делает ее текущей. В этом случае в качестве результата возвращается значение True. Если запись не найдена, возвращается значение False и курсор не меняет своего положения.

function Locate (const KeyFields: String; const KeyValues: Variant;

**Options: TLocateOptions): Boolean;** 

Список полей, по которым ведется поиск, задается в параметре KeyFields, поля разделяются точкой с запятой. Параметр KeyValues типа **Variant** указывает значение полей для поиска. Если поиск ведется по одному полю, то параметр содержит одно значение, соответствующие типу поля, заданного для поиска.

Параметр **Options** позволяет задать значение, которое обычно используется при поиске строк. Этот параметр принадлежит к множественному типу **TLocateOptions** и принимает комбинации следующих значений:

*LoCaseInsensitive* –регистр букв не учитывается;

*LoPartialKey* – допускается частичное совпадение.

1. На форму добавить компонент **Edit**.

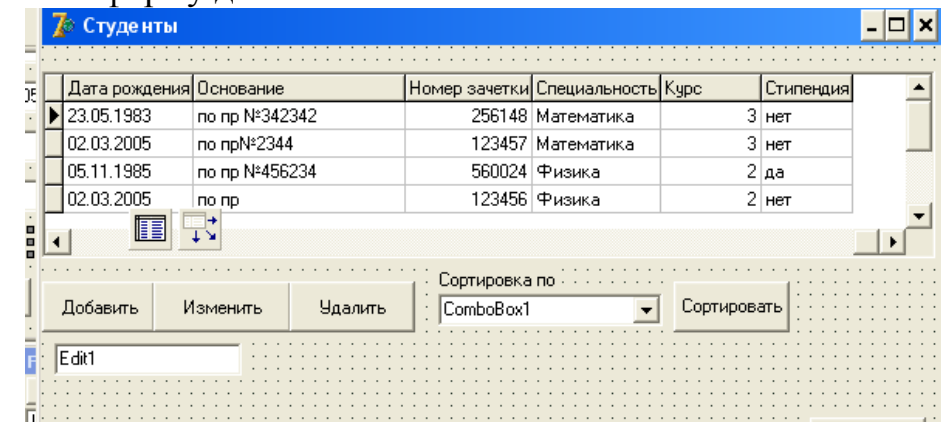

2. Текст процедуры для события **OnChange** компонента **Edit** на форме **Студенты**:

*begin*

 *table1.Locate('SFio',Edit1.Text,[loPartialKey]);*

*end;*

3. Поиск записи по фамилии организован. Регистр букв не учитывается.

Метод **Lookup** находит запись, удовлетворяющую условию поиска, но не делает ее текущей, а возвращает значения некоторых ее полей. Независимо от результата поиска записи указатель текущей записи в НД не изменяется. В отличие от метода **Locate**, метод **Lookup** осуществляет поиск только на точное соответствие критерию поиска значения поля поиска записи.

**function** Lookup (**const** KeyFields: **String; const** KeyValues: Variant; **const** ResultFields: **String**): Variant;

В параметре **ResultFields** перечисляются поля, значения которых требуется получить в случае успешного поиска. Тип результата – **Variant** или вариантный массив.

1. Добавить на главную форму новую кнопку «Поиск».

2. Открыть новую форму и ввести компоненты как показано на рисунке. Эта форма вызывается нажатием кнопки поиска на главной форме.

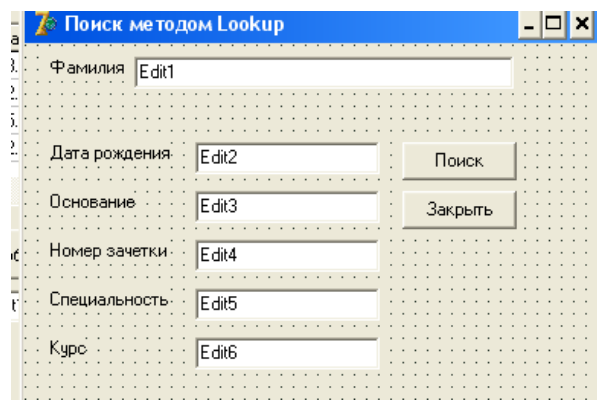

3. Поиск будет осуществляться по фамилии, введенной в компоненте Edit1 после нажатия кнопки на форме «Поиск методом Lookup».

```
procedure TForm5.Button1Click(Sender: TObject);
     var LookupResult: Variant;
     begin
LookupResult:=Form1.Table1.Lookup('SFio', Edit1.Text, 'SData; SOsn; SNom; 
SSpec; SKurs'); //ищем поля 'Дата рождения'
//'Основание', 'Номер зачетки', 'Специальность', 'Курс'
             if VarIsArray (LookupResult) then
                   begin
                   Edit2.Text:=LookupResult[0]; //записывает значения
                  Edit3.Text:=LookupResult[1]; // в искомых полях в
                   Edit4.Text:=LookupResult[2]; //соответствующие
                  Edit5.Text:=LookupResult[3]; //компоненты
                  if Edit5.Text='False' then
                        Edit5.Text:='Физика' //поиск полей логического типа
                               else Edit5.Text:='Математика';
                  Edit6.Text:=LookupResult[4];
                  end;
```
*end;*

# <span id="page-25-1"></span><span id="page-25-0"></span>ЛАБОРАТОРНАЯ РАБОТА 5.

# ФИЛЬТРАЦИЕЙ ЗАПИСЕЙ В DELPHI.

Цели работы:

1. Ознакомиться с фильтрацией записей.

Фильтрацию можно отнести к одному из методов поиска. Потому что фильтрация - выбор из набора данных только тех записей, которые **VДОВЛЄТВОРЯЮТ** конкретным условиям. Например, можно указать отображение только записей, в которых поле «Фамилия» содержит значение «Иванов». Применение фильтра к набору данных определяется свойством Filtered логического типа. Значение True определяет применение в качестве фильтра выражения, указанного в свойстве Filter:

Поле [Оператор сравнения] 'Значение'

Например, если отобразить все записи, в которых поле «Фамилия» равно значению «Сидоров», то нужно указать:

 $Table 1. Filter: = 'Qamu\n<sub>T</sub>ua = 'Cu\ndopoe'':$ 

#### Фильтрация записей:

- 1. Открыть приложение.
- 2. Добавить на форму компоненту **TEdit**.
- 3. Текст процедуры для события **OnChange**: begin

 $Table 1. Filtered := true:$ //включение фильтрации Table 1. Filter: = 'SNom = '+Edit2. Text:

//задает критерий фильтрации

 $end:$ 

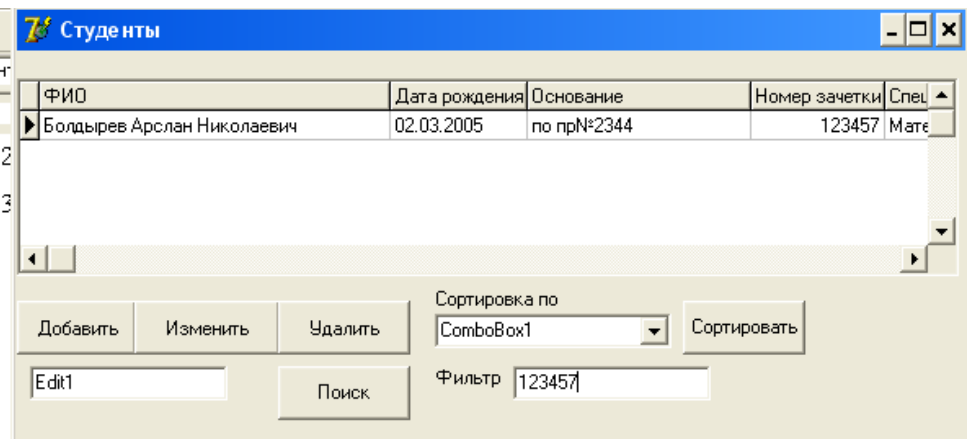

- 4. Этот способ фильтрации пригоден только для числовых полей.
- 5. При применении фильтра можно указать свойства:
	- a. foCaseInsensitive нечувствительность к регистру букв;
	- **b.**  $f$ о**NoPartialCompare** поиск на точное соответствие.

6. Для фильтрации текстовых полей, например по полю «Фамилия» необходимо изменить текст процедуры. *procedure TForm1.Edit2Change(Sender: TObject);*

*begin*

```
 Table1.Filtered:=true;
  Table1.Filter:='SFio='+#39+Edit2.Text+'*'+#39;
end;
```
7. В этом случае фильтрация проходит по текстовому полю. Знак «#39» означает знак апострофа, так как ввод фамилии при использовании фильтра происходит в апострофах. А символ «\*» означает любые символы, то есть при вводе только одной буквы на экране появятся все фамилии начинающиеся на букву.

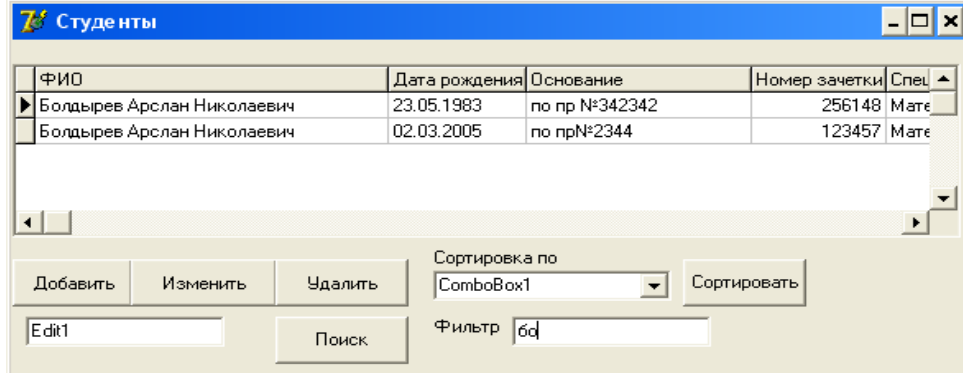

# <span id="page-27-1"></span><span id="page-27-0"></span>ЛАБОРАТОРНАЯ РАБОТА 6

# СВЯЗИ МЕЖДУ ТАБЛИЦАМИ В DELPHI

Цели:

## 1. Усвоить возможность связывания таблиц. Установка связи между таблицами:

Для демонстрации связи между таблицами необходимо создать еще одну таблицу.

Создайте таблицу успеваемости студентов. В нее войдут поля: учебный год, сессия (зима или лето), предмет, ФИО преподавателя, дата аттестации по предмету, дата сдачи, оценка.

- 1. Эта таблица будет дочерней для таблицы Студенты. В таблице Успеваемость надо ввести дополнительно числовое поле и определить его вторичным ключом.
- 2. Разместите таблицу успеваемости на форме Студенты.
- 3. В свойстве компоненты Table2 Master Source написать Data **Source1.** Это означает, что вторая таблица станет дочерней для первой.
- 4. Лвойным шелчком по свойству Master Fields вызовем окно Field Link Designer (Дизайнер поля связи):

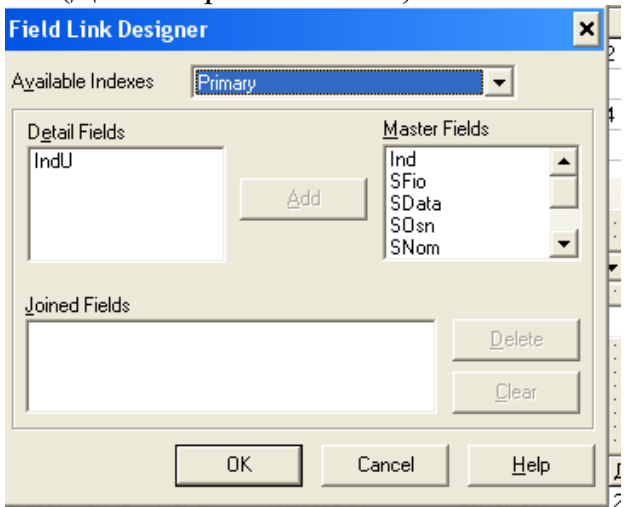

- 4. Выбрать в списке Available Index (Доступные индексы) из окна Field Link Designer индекс IDGod (это вторичный индекс второй таблицы).
- 5. В левом списке Detail Field выделить IdU, а в правом списке Master Field (Основа) выделить Ind.
- 6. Нажать на кнопку Add (Добавить) и закрыть окно.

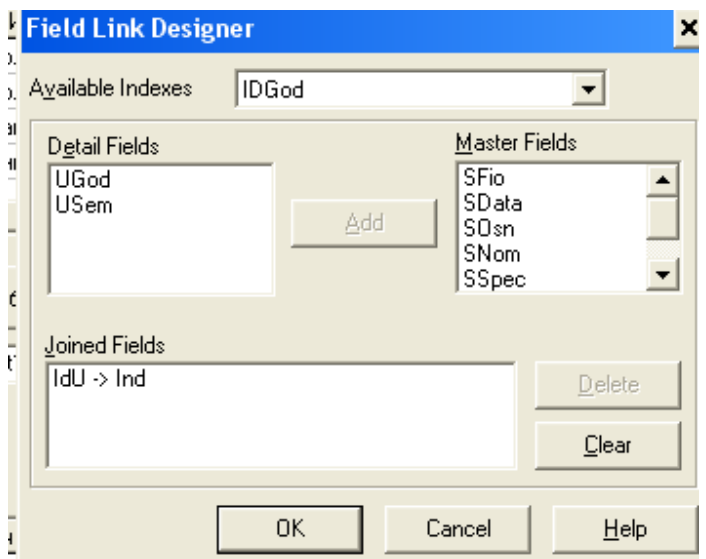

- 7. Таким образом, между таблицами установилась связь. Она называется *связь один ко многим*.
- 8. К дочерней таблице добавить кнопки для ввода и редактирования данных также как и для таблицы **Студенты**.

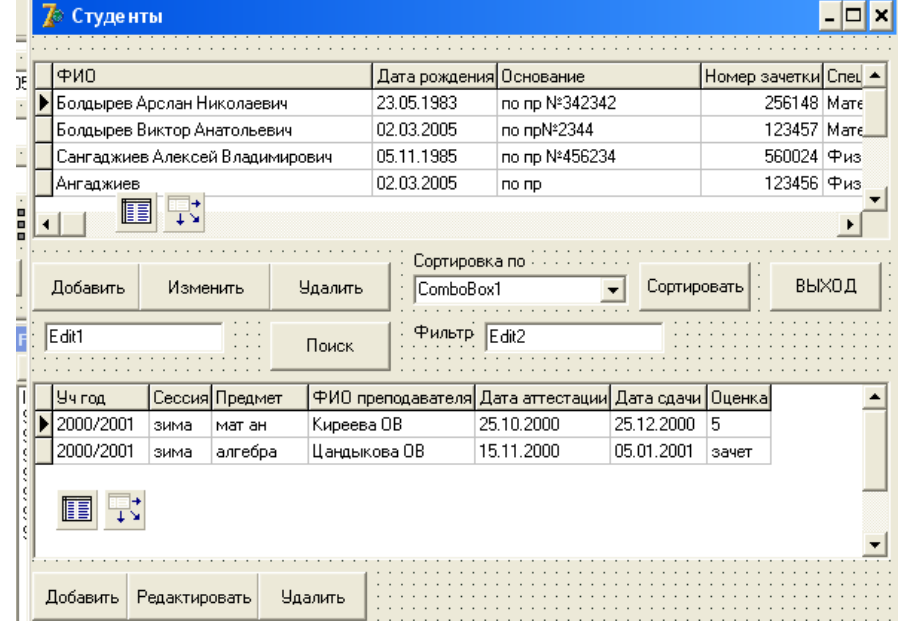

## <span id="page-29-1"></span><span id="page-29-0"></span>ЛАБОРАТОРНАЯ РАБОТА 7

#### СОЗДАНИЕ ОТЧЕТОВ В DELPHI

Цели работы:

1. Ознакомиться с возможностью создания отчета.

#### Создание отчетов:

Отчет — это печатный документ, содержащий записи БД. В Delphi для создания отчетов служит генератор отчетов **QuickReport**, содержащий обширный набор компонентов. Компоненты, предназначенные для создания отчетов, находятся на закладке **OReport** палитры компонентов.

Главным элементом отчета **OuickRep.** является компонент-отчет представляющий собой основу, на которой размещаются другие компоненты. **QuickRep** размещается Компонент обычно отдельной форме, на предназначенной для создания отчета.

Свойства компоненты **QuickRep**:

- Bands здесь указываются компоненты размещаемые в QuickRep.
- **DataSet** здесь указывается набор данных, из которой отчет будет брать данные.
- Frame здесь указывается параметры рамки.
- Options здесь доступны три параметра. Если FirstPageHeader равно true, то заголовок печатается только на первой странице отчета. Если LastPageFooter равен true, то нижний колонтитул печатается только на последней странице отчета. Если установить свойство **Compression** в true, то отчет будет сохраняться в сжатом виде.
- ReportTitle здесь находится заголовок печатаемого документа.
- $-$ SnapToGrid  $\equiv$ нужно ЛИ выравнивать компоненты  $\Pi$ <sup>O</sup> установленной сетке.

- Zoom - масштаб отображения данных.

Настройку параметров отчета можно выполнить с помощью окна Report Settings, вызываемый двойным щелчком мыши по компоненте **QuckRep**. Предпочтительно пользоваться именно этим окном, так как здесь всегда можно просмотреть будущий результат.

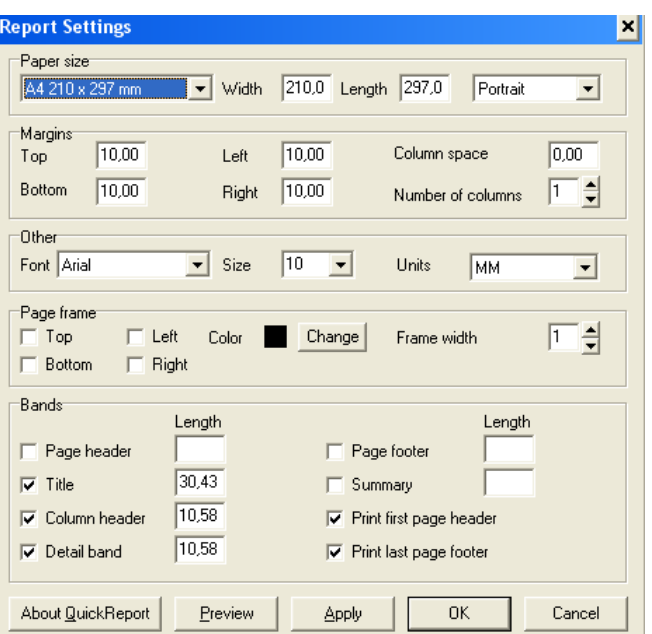

- 1. Открыть таблицу «**Студенты**».
- 2. Добавить на главную форму кнопку «**Создание отчета**».
- 3. Создать новую форму «**Отчет**», которая будет вызываться нажатием на кнопку «**Создание отчета**».
- 4. На форму установить компоненту **QuickRep** с закладки **QReport**. Выделить этот компонент и в объектном инспекторе включить параметры **HasTitle** и **HasDetail** свойства **Bands**.

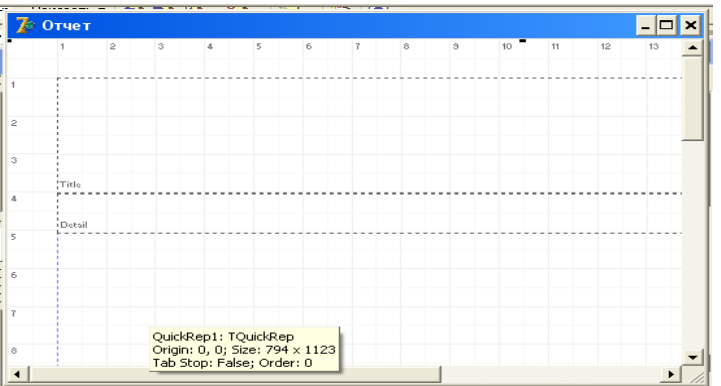

- 5. Расположим компоненты в секциях **QuickRep1**, которые будут отображать нужную информацию отчета. На закладке **QReport** палитры компонентов доступны следующие компоненты, которые можно расположить в этих разделах:
	- **QRLabel** надпись. Этот компонент похож на стандартный компонент **TLabel** и просто отображает нужные данные.
	- **QRDBText** данные. Этот компонент тоже похож на **TLabel**, только он предназначен для отображения значения какого-либо поля из базы данных.
	- **QRSysData** системная информация. Это опять копия **TLabel** только с возможностью отображать системную информацию – дату, время, номер страницы, номер строки в таблицы, общее количество страниц и т.д.

**QRImage** – картинка. Компонент схожий с **TImage**.

- 6. Увеличить область заголовка **Title**. В верхний угол поместите один компонент **QRSysData**. Выделить его и в свойстве **Data** выбрать значение **qrsDateTime**. Теперь этот компонент будет отображать в правом, верхнем углу дату распечатки документа.
- 7. В центре области **Tittle** установить компонент **QRLabel**, увеличь шрифт в свойстве **Font** и написать в свойстве **Caption** текст «**Студенты**».
- 8. Расположить в области **Tittle** компоненты **QRLabel** и дать им заголовки: ФИО, Дата рождения, Номер зачетки, Специальность, Курс.
- 9. Перейти к области **Detail**. Под заголовками поставить пять компонентов **QRDBText**. Установить в свойстве **DataSet** компонентов **QRDBText** набор данных - **Form1.Table1***,* а в свойстве **DataField** для **QRDBText1** указать **SFio**. У всех остальных компонентов **QRDBText** указать соответствующие имена полей.

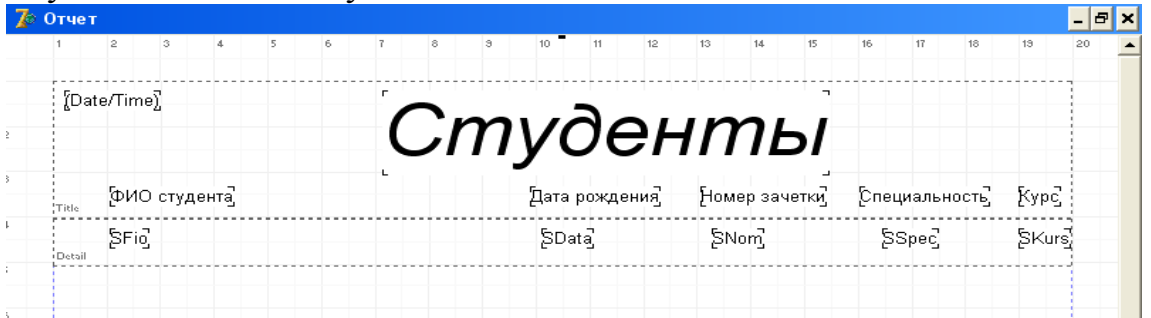

10. Перейти в главный модуль и по нажатию кнопки "Печать" написать следующий код.

*procedure TForm1.SpeedButton5Click(Sender: TObject);*

*begin*

*Form4.QuickRep1.Preview; //вызывается метод Preview //компонента QuickRep. Этот метод показывает окно //предварительного просмотра созданного документа.*

*еnd;* 

11.Запустить программу, выделить какую-нибудь строку и нажать кнопку печати. Откроется окно предварительного просмотра.

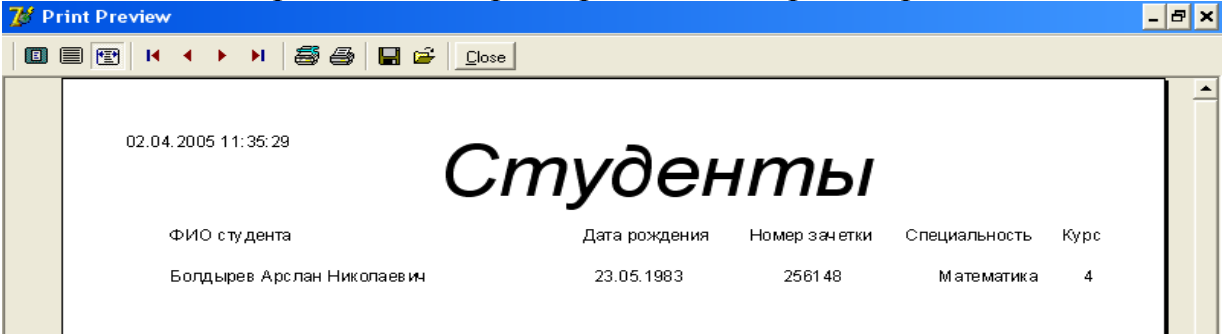

12.Выделить компонент **QuickRep1** и в свойстве **DataSet** указать таблицу **Form1.Table1**.

- 13.Если сделать это, то компонент **QuickRep1** автоматически будет перебирать все записи из этой таблицы и использовать их в компонентах, которые стоят в блоке **DetailBand1**.
- 14.После этого в отчете появятся все записи таблицы:

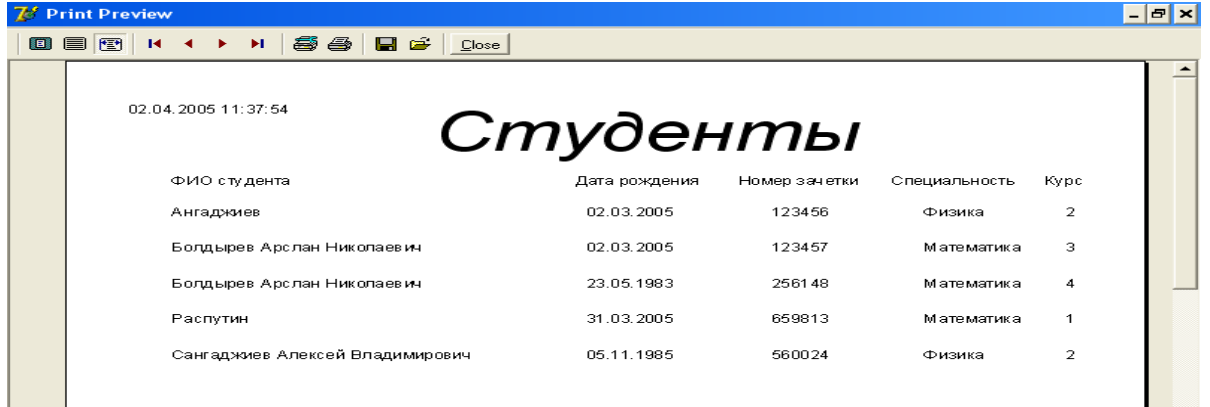

- 15.Установить на форму отчета компонент **QRSubDetail** с закладки **QReport**. Этот компонент предназначен для перебора данных относящихся к подчиненным таблицам.
- 16.Установить следующие свойства: **DataSet Form1.Table2**, чтобы связать блок с таблицей **Uspevaemost.db**, которая является подчиненной к основной **Studenti.db**.
- 17.В свойстве **Master** нужно указать главный компонент с основными данными. Выбрать в этом свойстве **QuickRep1**.
- 18.Расположить на компоненте **QRSubDetail** компоненты **QRDBText** в свойстве указав, к каким полям подчиненной таблицы они обращаются. 19.Получится следующий вид отчета:

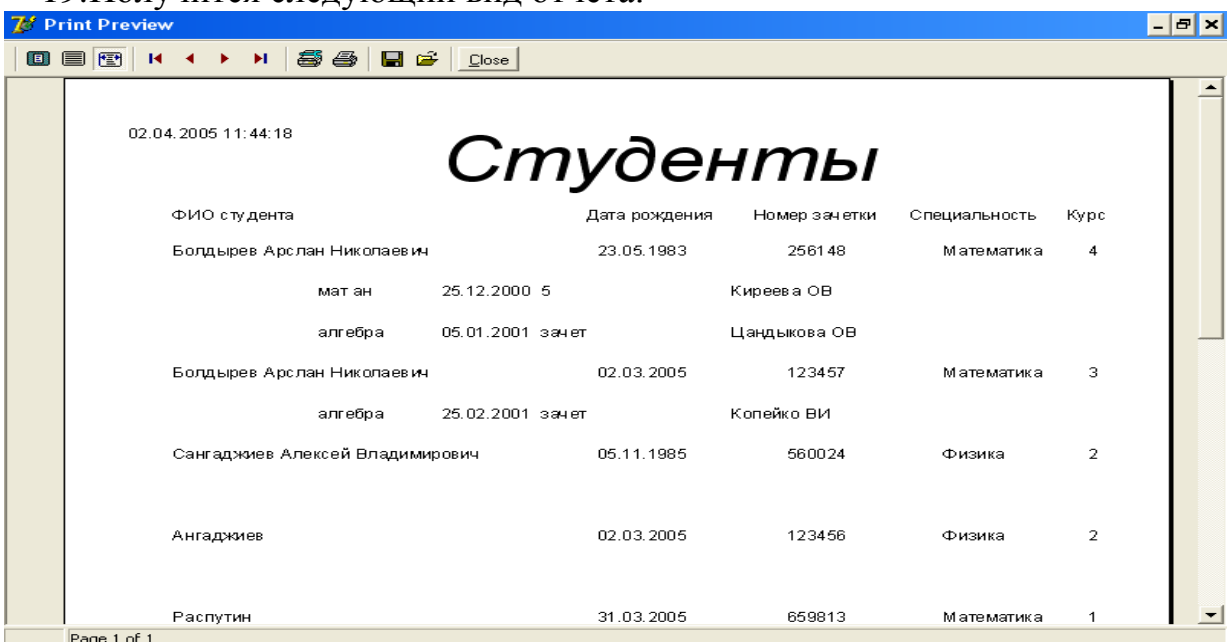

# <span id="page-33-1"></span><span id="page-33-0"></span>**ЛАБОРАТОРНАЯ РАБОТА 8.**

## **СОЗДАНИЕ SQL-ЗАПРОСОВ В DELPHI**

**Цель работы**: Научиться создавать SQL-запросы к базам данных в среде программирования Delphi, используя компонент ADOQuery.

**Постановка задачи.** Окончательный вид окна просмотра SQL-запроса, приведен на рисунке 1. Окно содержит три именованные рабочие области.

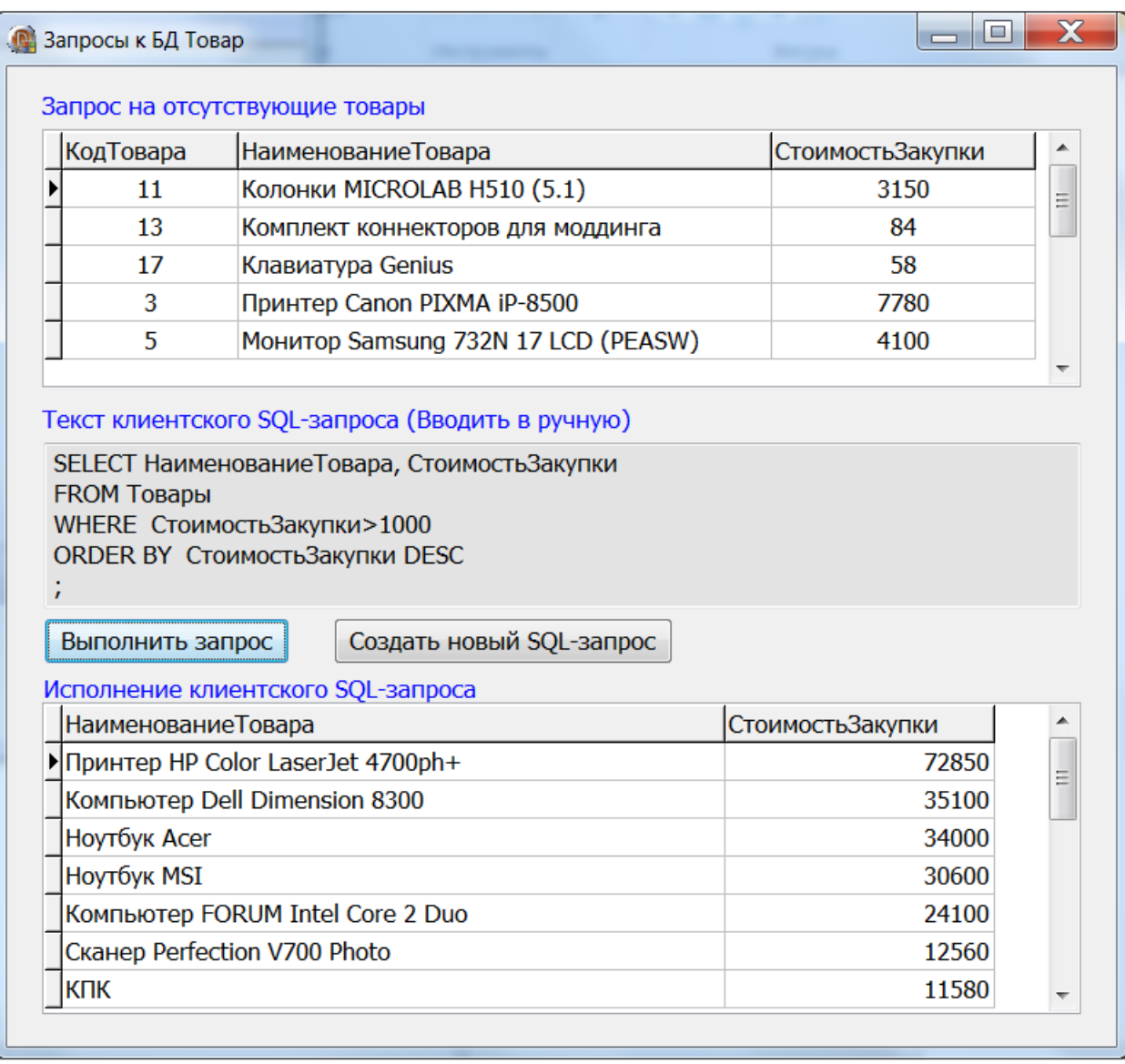

Рисунок 1 – Вид окна «Запросы к БД Товар»

В первой области (сетка DBGrid1) выводится готовый SQL-запрос на отсутствующие товары. Код этого запроса прописан в программе.

Во вторую область (компонент Memo) в ручном режиме вводится клиентский SQL-запрос. Нажимается кнопка «Выполнить запрос», после чего в третьей области (сетка DBGrid2) появляются записи удовлетворяющие условию введенного клиентского запроса.

## 1 Создание нового окна «Запросы к БД»

1.1 Создаем **Form5** (File -> New-> Form-Delphi), сохраняем как Unit5.

1.2 Устанавливаем свойство Form5. Caption = Запросы к БД.

1.3 Знакомим Form5 с Form1 и DatMod (с помощью File->Use Unit..).

1.4 Переходим на **Form1**. В меню приложения добавляем новую закладку Запросы. Для этого дважды кликаем на компонент MainMenu1 и в окне создания меню выбираем нужные места (выставляя курсор) и в соответствующие свойстве Caption пишем заголовки пунктов (см. рисунок  $(2)$ .

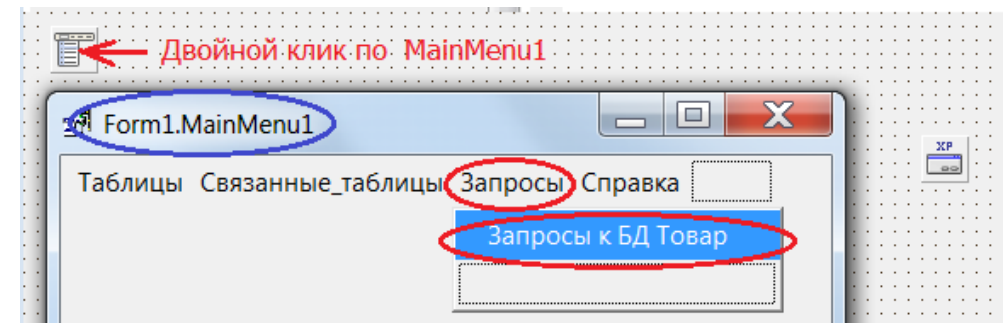

Рисунок 2 – Настройка компонента MainMenu1

1.5 Дважды кликаем по пункту меню Запросы к БД Товар из вкладки Запросы (см. рисунок 2). В обработчике событий пишем код:

```
procedure TForm1.N7Click(Sender: TObject);
 begin
  Form5.Show;
                // Метод Show выводит на экран окно Form5
 end;
```
1.6 Переходим на **Form5**. Положите на **Form5** компонент **Memo** (закладка Standard), две кнопки **Button** (закладка Standard) с надписями Выполнить запрос и Создать новый SQL-запрос, две сетки DbGrid (закладка Data Controls) и три метки Label (закладка Standard) с соответствующими надписями синего цвета. Расположите компоненты как на рисунке 1.

1.7 Сохраняем проект (File -> Save All) и компилируем (F9).

## 2 Создание запроса «Отсутствующие товары»

2.1 На модуль **dm** положите компонент **ADOQuery** ((закладка dbGo) и источник DataSource (закладка DataAccess), которому дайте имя dsQuery1.

2.2 Свяжите **ADOQuery1** с **ADOConnection1**, как показано на рисунке  $3.$ 

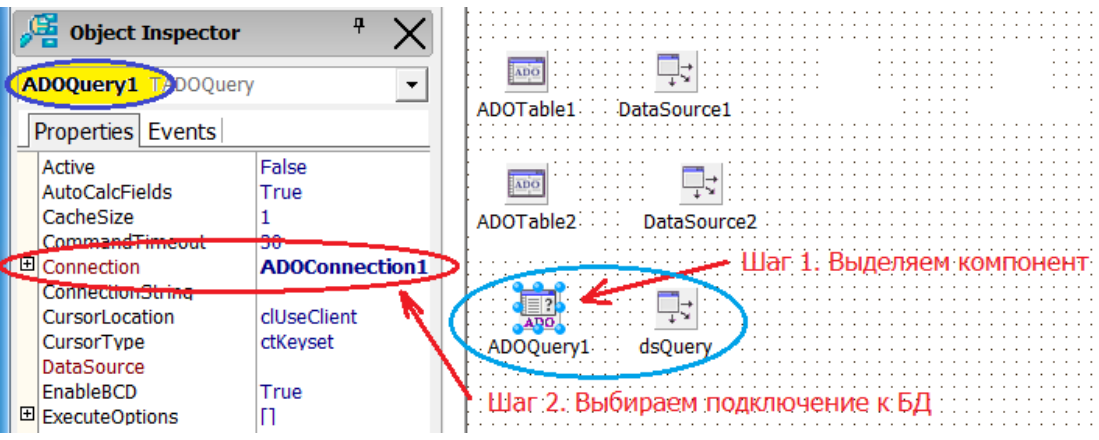

Рисунок 3 – Установка свойств **ADOQuery1**

2.3 В инспекторе **dsQuery1** установите свойство **DataSet** = **ADOQuery1**.

2.4 Переходим на **Form5** и выделяем **DbGrid1**. В инспекторе **DbGrid1** установите свойство **DataSource = dsQuery1**.

2.5 Переходим на **dm**. Выделяем компонент **ADOQuery1** и кликаем в свойстве **SQL** по строке **TWideStrings**.

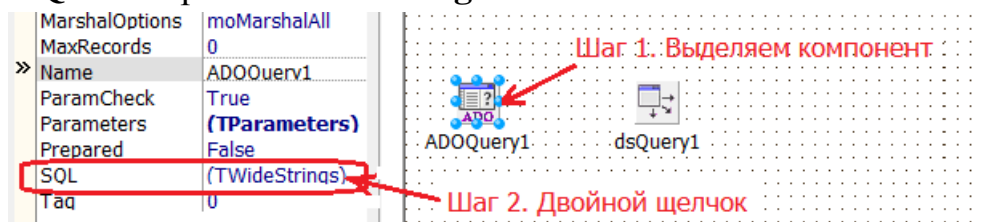

Появляется окно редактора SQL-запросов. Записываем туда код для отсутствующего товара (см. рисунок 4). Нажимаем OK.

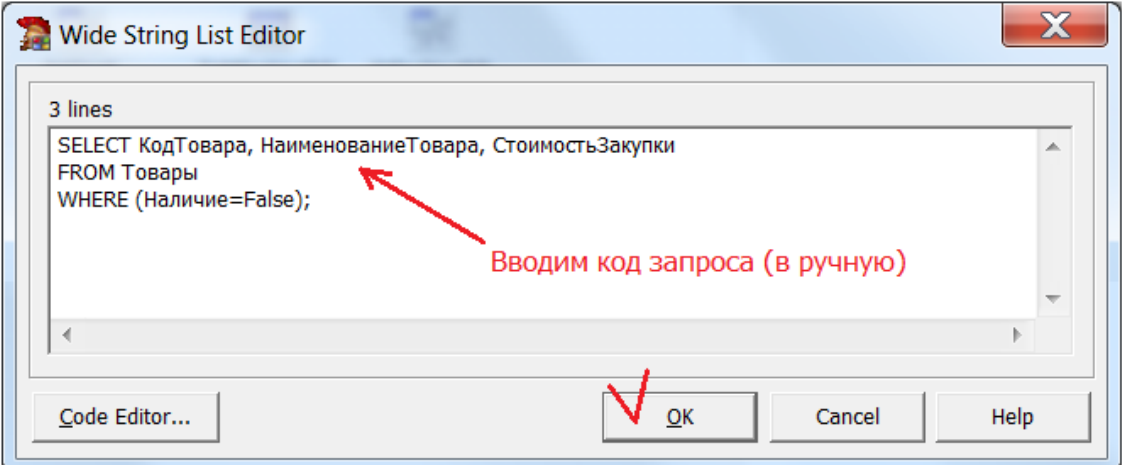

Рисунок 4 – Окно редактора SQL-запросов с запросом

2.6 В Инспекторе **ADOQuery1** устанавливаем свойство: **Active = True**. Это свойство устанавливается в последнюю очередь, в противном случае, возможно возникновение ошибки «ADOQuery1: Missing SQL property», если свойство ADOQuery1.SQL пусто (рисунок 5).

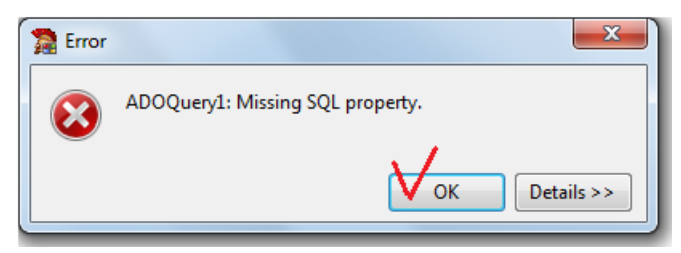

Рисунок 5 - Ошибка отсутствия запроса в свойстве

# 2.7 Сохраняем проект (File -> Save All) и компилируем (F9). 3 Создание клиентского запроса

3.1 На модуль **dm** положите компонент **ADOQuery** ((закладка dbGo) и источник DataSource (закладка DataAccess), которому дайте имя dsQuery2.

3.2 Свяжите ADOQuery2 с ADOConnection1, как показано на рисунке 6.

3.3 В Инспекторе dsQuery2 установите свойство DataSet = ADOQuery2.

3.4 Переходим на **Form5** и выделяем **DbGrid2**. В инспекторе **DbGrid2** установите свойство DataSource = dsQuery2.

3.5 По щелчку на Button1 (Выполнить запрос) SQL-запрос из Memo1 следует передать в свойство **ADOQuery2.SQL** где он автоматически выполняется. Создаем обработчик этого события (**OnClick**):

```
// Кнопка "Выполнить запрос"
procedure TForm5.Button1Click(Sender: TObject);
 begin
  try // Если при обработке не произойдет ошибки
    // закрыть ADOQuery2 перед его изменением
    dm.ADOQuery2.Active:= false;
    // Очистка полей свойства SQL компонента ADOQuery2
    dm.ADOQuery2.SQL.Clear;
    //Передать запрос из Memol в свойство ADOQuery2.SQL
    dm.ADOQuery2.SQL.Text:=Memo1.Lines.Text;
    // Активизировать ADOQuery2. SQL-запрос выполняется.
    dm.ADOQuery2.Active:= true;
  except // в случае ошибки (например, запрос не верен)
    on e:Exception do // Универсальная обработка ошибок
     ShowMessage ('Не удалось выполнить запрос.');
  end;
 end;
```
Пояснение. В Memo1 вводится SQL запрос, после чего нажимается кнопка «Выполнить запрос». В случае какой-либо ошибки, например, выражение не соответствует правилам SQL-запроса, на экран выводится типичное сообщение типа «ОК» с надписью «Не удалось выполнить запрос».

3.6 Сохраняем проект (**File -> Save All)** и компилируем (**F9)**.

## **4 Наводим «красоту» на форме Form5**

4.1 Переходим на **Form5.** Сделаем так, чтобы при первом открытии этой формы, в **Memo1** был заложен следующий клиентский запрос:

Текст клиентского SQL-запроса (Вводить в ручную) Select Наименование Товара, Стоимость Закупки From Товары Where СтоимостьЗакупки>1000 ĵ. Выполнить запрос Создать новый SQL-запрос

В Инспекторе компонента **Form5** вызываем событие **OnCreate** (или двойной щелчок по **Form5**). Отметим, что событие **OnCreate** генерируется только один раз при создании формы.

В открывшемся окне **Code** вводим код:

```
|// Событие OnCreate генерируется только при создании формы
□ procedure TForm5. FormCreate (Sender: TObject);
 begin
 Memol.Lines.Clear; // Ощищаем строки Мето
 // Заполняем строк Memol начиная с первой
 Memol.Lines.Add('Select НаименованиеТовара, СтоимостьЗакупки');
 Memol.Lines.Add('From Товары'); //Во вторую строку пишем From
 Memol.Lines.Add('Where СтоимостьЗакупки>1000'); //Третья строка
 Memol.Lines.Add(';'); // В третья строку ";"
 end;
```
4.2 Сохраняем проект (**File -> Save All)** и компилируем (**F9)**.

4.3 Переходим на **Form5.** В Инспекторе **Button2** устанавливаем свойство: **Caption = Создать новый SQL-запрос**.

4.4 Создайте обработчик события **OnClick** кнопки **Button2:** 

```
// Кнопка Создание нового SQL-запроса
procedure TForm5.Button2Click(Sender: TObject);
var
  p:TPoint; //Переменная для координат х, у курсора в Мето
begin
 // Создаем заготовку для нового SQL-запроса
 Memol.Lines.Clear; // Ощищаем строки Мето
 Memol.Lines.Add('Select '); // В первую строку пишем Select
 Memol.Lines.Add('From '); //Bo Bropyno crpoky пишем From
 Memol.Lines.Add(';'); // В третья строку ";"
 // Установка курсора в позицию 0,8
 р.Х:=8; р.Ү:=0; // координаты для курсора в Мето
 Memol.CaretPos:=p; // Выбор позиции 8,0
 Memol.SetFocus; // Установка курсора. Заготовка готова.
 // Очищаем сетку DBGrid2 от старого запроса
 dm.DOQuery2.SQL.Text:='';
 end;
```
4.5 На компоненте Memo1 устанавливаем свойство ScrollBars=ssBoth (добавляем горизонтальную и вертикальную полосы прокрутки).

4.6 Сохраняем проект (File -> Save All) и компилируем (F9).

!!! Получился неплохой тренажер для изучения языка SQL. Испытаем?

#### 4 Краткая теория по созданию SQL-запросов

Для выборки данных используется оператор **SELECT**. Сокращенный формат этого оператора имеет следующий вид:

**SELECT** Список Полей /\* Обязательное поле \*/

**FROM** Список Таблиц /\* Обязательное поле \*/

**WHERE** Критерий выбора записей /\*Не обязательное поле  $\ast$ /

**ORDER BY Список полей**  $*$ Не обязательное поле  $*$ 

где

**ORDER BY** - параметр, который задает условие упорядоченности записей, удовлетворяющих критерию запроса. По умолчанию - сортировка по возрастанию, а с ключевым словом DESC - по убыванию.

Некоторые ограничения:

- 1. Точка с запятой (;) завершающий элемент SQL-запроса.
- 2. Перечисление полей (таблиц) осуществляется через запятую.
- 3. Для имен (полей или таблиц) с пробелами или дефисами следует использовать квадратные скобки. Например, [Код товара], [Фамилия сотрудника базы], [Кол-во], [Апрель-Август].
- 4. Для одинаковых имен полей в таблицах, используемых в запросе, следует перед их названием писать имя таблицы. Например, Заказы.КодТовара и Товары.КодТовара.
- 5. Строки обязательно записываются в кавычках. Например, Клиенты.ФИО = ′Иванов И.П.′.

В нижеприведенных примерах используется БД Товар, созданная в Лабораторной работе №11. Исполнение примеров осуществляется в разработанной Информационной системе «Товар».

**Пример 1.** Вывести записи всех полей таблицы **Клиенты.**

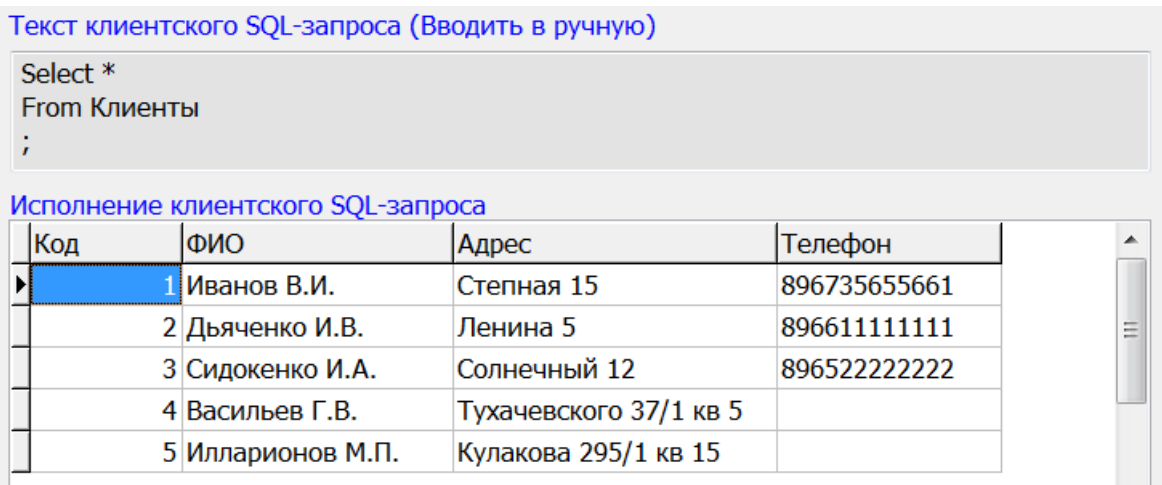

Пояснение: вместо перечисления имен всех полей можно использовать символ «\*» (звездочка).

**Пример 2.** Вывести записи всех полей таблицы **Товары**, упорядоченных по возрастанию стоимости закупки.

Текст клиентского SQL-запроса (Вводить в ручную)

Select \* From Товары Order by СтоимостьЗакупки ;

В случае требования упорядочивания по убыванию стоимости закупки:

Текст клиентского SQL-запроса (Вводить в ручную)

Select \* From Товары Order by СтоимостьЗакупки DESC;

**Пример 3.** Вывести записи полей **КодТовара, НаименованиеТовара, СтоимостьЗакупки** таблицы **Товары**, где стоимость закупки товаров колеблется от 1000 до 4000 у.е. Произвести упорядочение по возрастанию стоимости закупки.

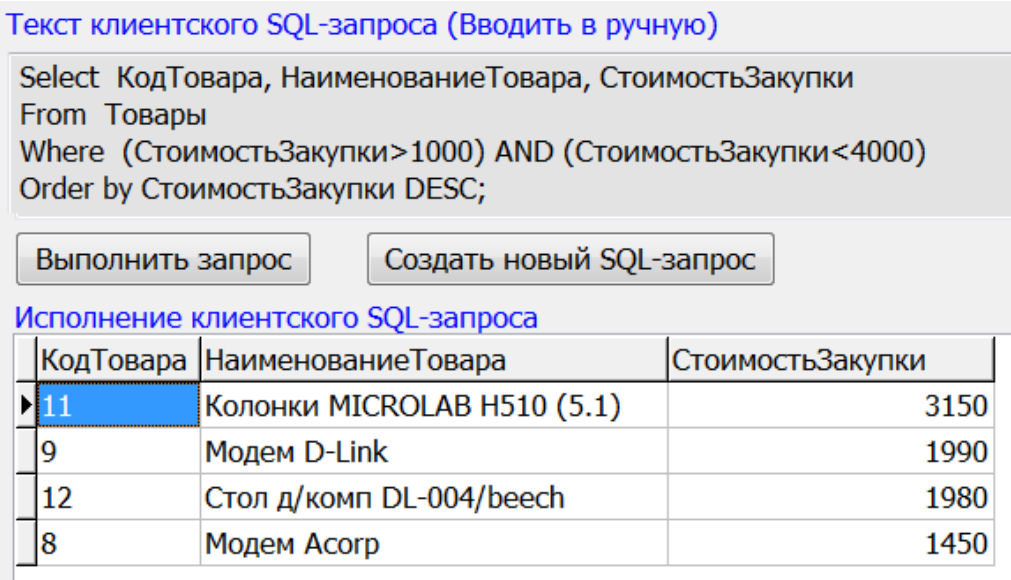

**Пример 4.** Вывести записи полей **КодТовара, НаименованиеТовара, СтоимостьЗакупки, Наличие, Кол-во** таблицы **Товары**. В запрос включить только имеющиеся товары. Упорядочить по полю **Кол-во**.

Текст клиентского SQL-запроса (Вводить в ручную)

```
SELECT Товары. Код Товара, Товары. Наименование Товара, Товары. Стоимость Закупки,
Товары. Наличие, Товары. [Кол-во]
FROM Товары
WHERE (Товары. Наличие=True)
ORDER BY Товары. [Кол-во] ;
```
Создать новый SQL-запрос Выполнить запрос

Исполнение клиентского SQL-запроса

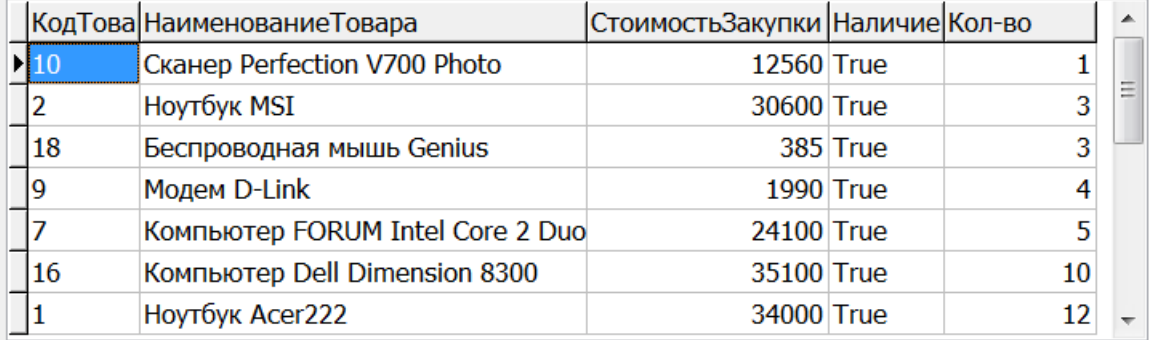

Замечание. Порядок вывода полей в запросе указан в операторе **Select**.

**Пояснение.** В учебных целях, использованы полные имена полей (включая имя таблицы). Квадратные скобки в названии Товары.[Кол-во] обязательны, т.к. дефис воспринимается также как пробел.

**Пример 5.** Бессмысленное объединение двух таблиц, запрос соединяет каждую строку из таблицы **Заказы** с каждой строкой из таблицы **Клиенты** в одну строку (т.е. декартовое произведение).

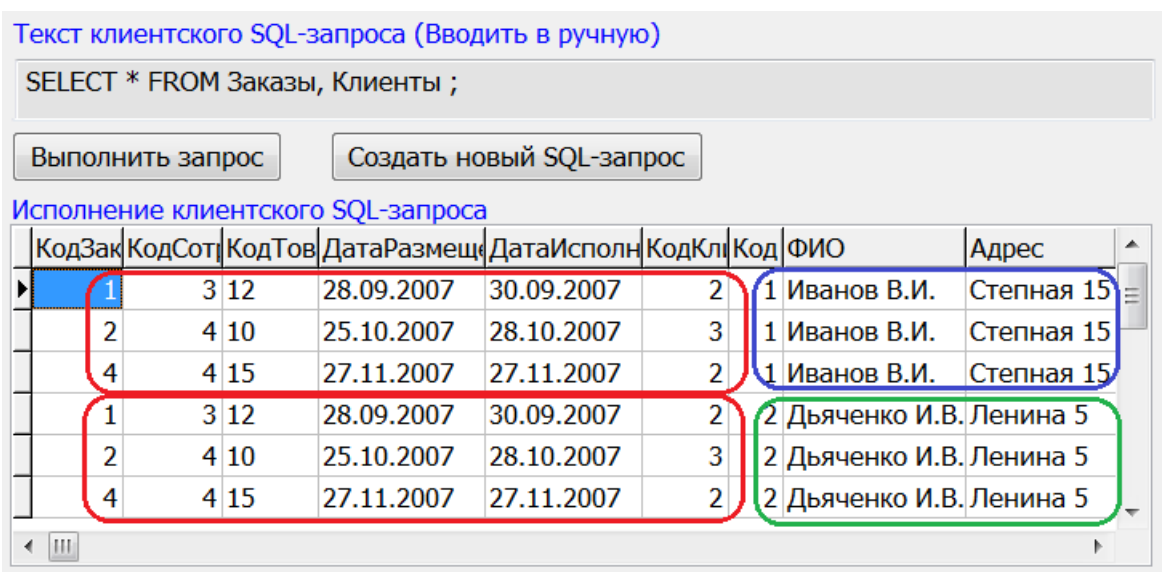

**Пример 6.** Объединение 2-х таблиц с помощью слова **WHERE**. Организовать выборку всех заказов (в виде новой таблицы), указав в ней Код заказа, Дату размещения, Дату исполнения (из таблицы **Заказы**), ФИО и адрес заказчика (из таблицы **Клиенты**).

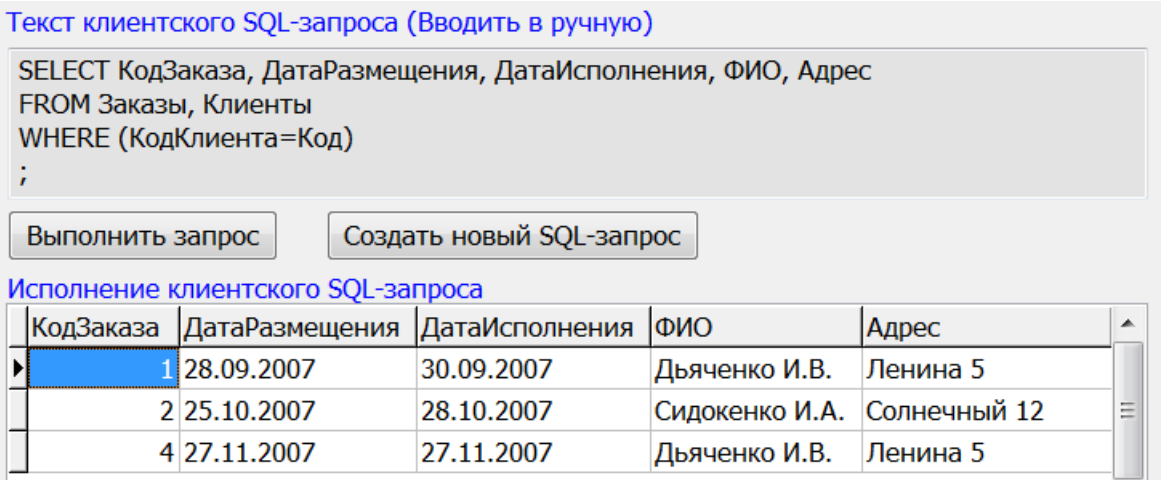

**Пояснение.** В таблице **Заказы** всего 3 записи. Все они выведены. В описание имен полей, использовать имена таблиц не обязательно.

**Пример 7.** Объединение 3-х таблиц с помощью слова **WHERE**. Организовать выборку всех заказов (в виде новой таблицы), указав в ней Наименование товара (из таблицы **Товары**), Дату размещения, Дату исполнения (из таблицы **Заказы**), ФИО и адрес заказчика (из таблицы **Клиенты**). Упорядочить по убыванию Даты исполнения.

Текст клиентского SQL-запроса (Вводить в ручную)

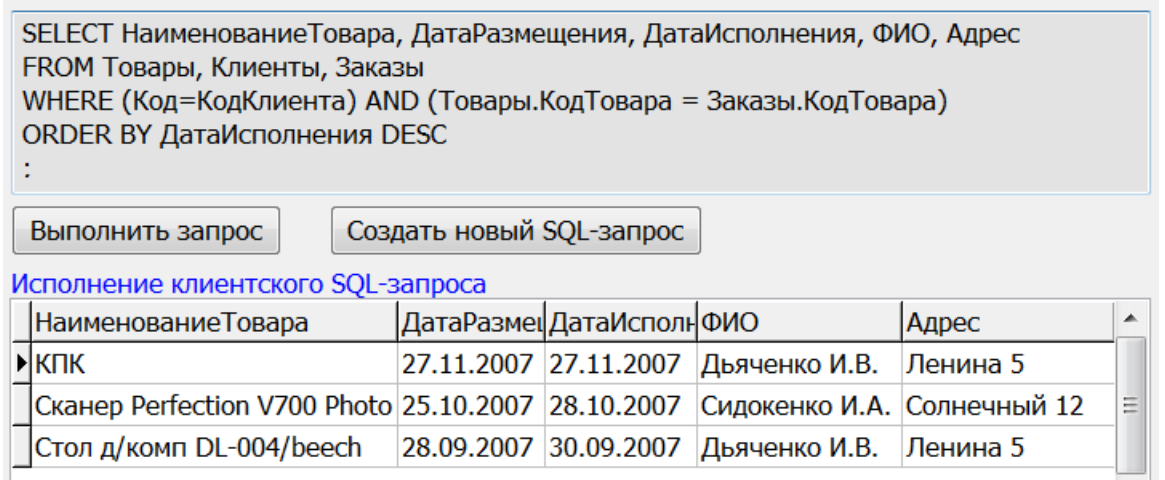

**Пример 8.** Объединение 3-х таблиц с помощью операции **INNER JOIN** (пересечение). Организовать выборку всех заказов (в виде новой таблицы), указав в ней Наименование товара (из таблицы **Товары**), Дату размещения, Дату исполнения (из таблицы **Заказы**), ФИО и адреса заказчика (из таблицы **Клиенты**). Упорядочить по убыванию Даты исполнения.

Текст клиентского SQL-запроса (Вводить в ручную)

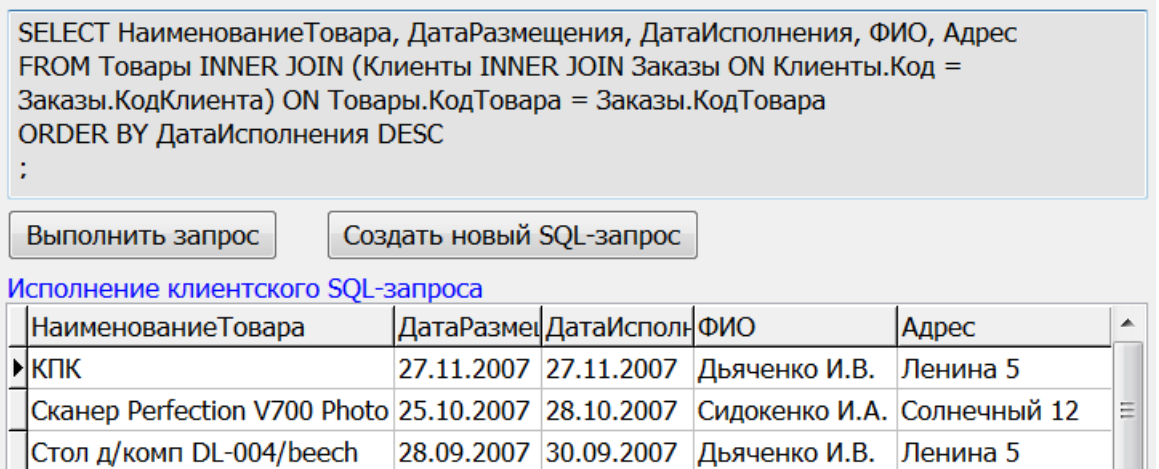

**Замечание.** Объединение **INNER JOIN** всегда можно заменить объединением **WHERE** (сравнить результаты примеров 7 и8).

**Пояснение.** В результат объединения **INNER JOIN** попадают те записи, которые строго удовлетворяют условию объединения, которое указывается после слова **ON**. Сначала формируется множество записей объединения таблиц **Клиенты и Заказы**, т.е. выполняется скобка (Клиенты **INNER JOIN** Заказы **ON** Клиенты.Код = Заказы.КодКлиента). Затем происходит объединение с таблицей **Товары**, по ключевым полям КодТовара.

**Пример 9.** Объединение 2-х таблиц с помощью операции **LEFT JOIN** (пересечение с необязательным присутствием слева).

Организовать выборку всех товаров (в виде новой таблицы), указав в ней Наименование товара, Количество (из таблицы **Товары**), а также, если были заказы, то добавить Код заказа, Дату размещения и Дату исполнения заказа (из таблицы **Заказы**). В выборку включать только имеющиеся товары.

```
Текст клиентского SQL-запроса (Вводить в ручную)
```
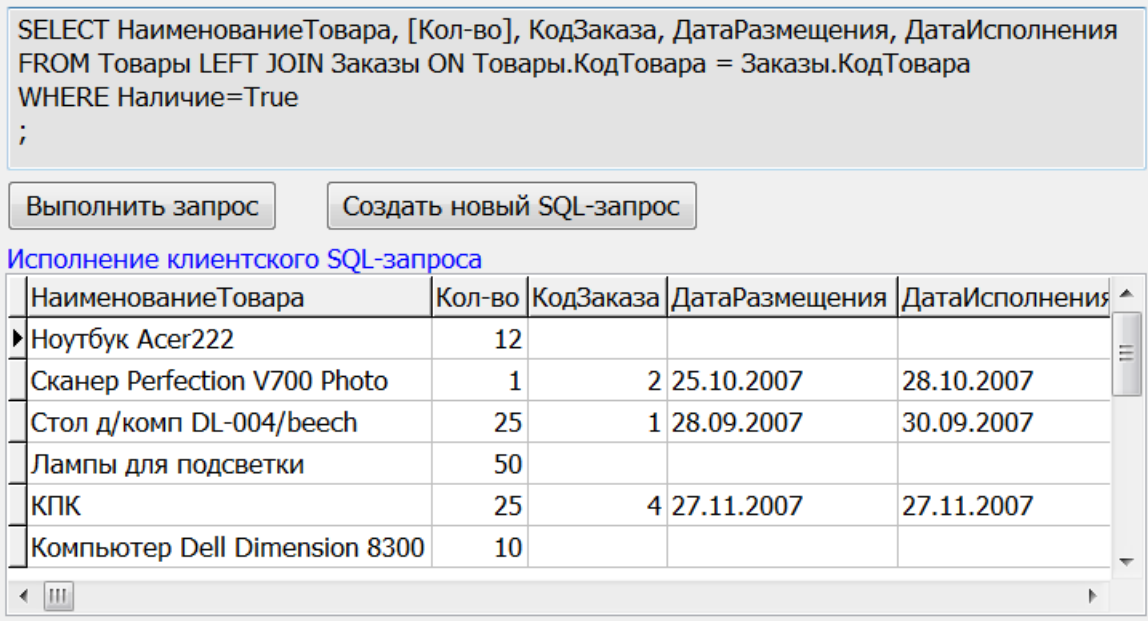

**Пояснение.** В запрос выбираются все строки из таблицы **Товар** (слева от **LEFT JOIN**). К ним добавляются строки из таблицы **Заказы** (справа от **LEFT JOIN**), причем выбирает только те пары, которые соответствуют выражению указанному после слова **ON**. Если для какой-то строки из таблицы **Товар** не нашлось ни одной строки из таблицы **Заказы**, соответствующей условию, то строка соединяется с полями, имеющими значения NULL (нет значения). К этим записям применяется операция наличия: **WHERE Наличие=True**.

**Пример 10.** Работа с датами и текстом. Организовать выборку Модемов, указав в ней Наименование товара, Стоимость закупки (из таблицы

**Товары**), которые поступили с сентября 2007 (из таблицы **Поставка**).

Текст клиентского SQL-запроса (Вводить в ручную)

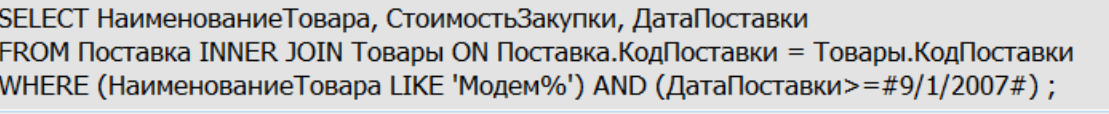

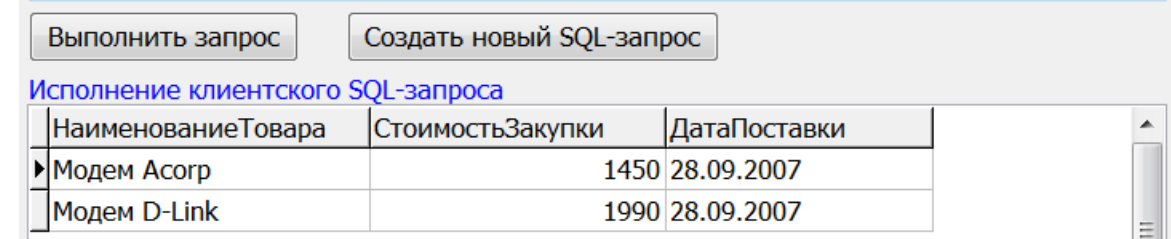

**Пояснение**. Подстановочный символ «%» замещает любое количество символов. Операция сравнения **LIKE** 'Модем%' – отбирает записи, которые

начинаются со слова «Модем». Искомый текст заключен в одинарные кавычки ( ' ). Дата приведена в формате #Месяц/День/Год#, что верно для MS Access. В других системах формат написания даты может быть другим.

## **6 Задания для самостоятельной работы**

6. Усовершенствуйте проект своего варианта задания, организуя выбор информации из БД с помощью заданного и клиентского SQL-запросов, по аналогии с разработкой Form5 проекта «Информационная система Товар». Создайте пять SQL-запросов для своей базы данных.

Учебное издание

#### <span id="page-45-1"></span><span id="page-45-0"></span>**МЕТОДИЧЕСКИЕ УКАЗАНИЯ К ЛАБОРАТОРНЫМ РАБОТАМ** по дисциплине **«УПРАВЛЕНИЕ ИНФОРМАЦИЕЙ И ИНТЕЛЛЕКТУАЛЬНЫЕ СИСТЕМЫ»**

для студентов направления подготовки Профессиональное обучение (по отраслям), профиль «Информационные технологии и системы» (в 2-х частях). Часть 1.

> С о с т а в и т е л ь: Елена Сергеевна Чѐрная

Печатается в авторской редакции. Компьютерная верстка и оригинал-макет автора.

Подписано в печать Формат 60х84<sup>1</sup> /16. Бумага типограф. Гарнитура Times Печать офсетная. Усл. печ. л. \_\_\_\_\_. Уч.-изд. л. \_\_\_\_\_\_\_ Тираж 100 экз. Изд. №\_\_\_\_\_\_. Заказ №\_\_\_\_\_\_. Цена договорная.

> Издательство Луганского государственного университета имени Владимира Даля

*Свидетельство о государственной регистрации издательства МИ-СРГ ИД 000003 от 20 ноября 2015г.*

**Адрес издательства:** 91034, г. Луганск, кв. Молодежный, 20а **Телефон:** 8 (0642) 41-34-12, **факс:** 8 (0642) 41-31-60 **E-mail:** izdat.lguv.dal@gmail.com **http:** //izdat.dahluniver.ru/